# **NEDERLANDS Dynalink 128K ISDN adapter - Intern / PC-Card**

#### **Gefeliciteerd met de aanschaf van uw Dynalink 128K ISDN adapter.**

In deze hardware installatiehandleiding leest u stap voor stap hoe u de ISDN adapter op uw notebook of PC installeert.

Als u na het lezen van de instructies nog vragen hebt over dit product, of assistentie nodig hebt bij het aansluiten, stuur dan een e-mail naar: support@dynalink.com

Om u zo goed mogelijk te kunnen helpen hebben we de volgende gegevens nodig:

- Een duidelijke beschrijving van het probleem;
- Versienummers van gebruikte stuurprogramma's (kijk altijd eerst op de Dynalink website of er een nieuwere versie beschikbaar is);
- Type notebook of PC;
- Besturingssysteem.

Voor meer informatie over Dynalink producten bent u altijd welkom op de Dynalink internet site: www.dynalink.com

#### **Hoofdstukken van deze snelstart handleiding:**

- 1 Inleiding
- 2 Voorbereiden
- 3 Hardware installatie
- 4 Software Installatie
	- 4.1 Installatie onder Windows 95
	- 4.2 Installatie onder Windows 98
	- 4.3 Installatie onder Windows 2000
	- 4.4 Installatie onder Windows NT 4.0
	- 4.5 Installatie onder Windows ME
- 5 Verklaring van enkele termen

# **1. Inleiding**

Via deze 128 Kbps Plug en Play ISDN adapter kan uw computer contact leggen met alle moderne snelle ISDN adapters. Uw nieuwe ISDN adapter is compatibel met Plug en Play (PnP) besturingssystemen voor eenvoudig installeren en configureren. In deze handleiding vindt u aanwijzingen voor het installeren van de ISDN adapter en informatie over de meegeleverde cd.

# **2. Voorbereiden**

### **Uitpakken**

Kijk eerst of u alle hieronder genoemde onderdelen hebt. De doos moet het volgende bevatten:

- De ISDN adapter
- Deze snelstart handleiding
- Een ISDN RJ-45 kabel
- Een cd

### **U hebt nodig:**

- 1. Een schroevendraaier (alleen voor intern model)
- 2. **A)** een Plug en Play compatibel besturingssysteem (zoals Windows 98) en
	- **B)** een notebook of PC die geschikt is voor Plug en Play versie 1.0a.

# **3. Hardware installatie**

### **Bewaar het verpakkingsmateriaal**

Bewaar het verpakkingsmateriaal van dit product. Als u om een of andere reden de ISDN adapter aan ons terugstuurt, moet u de oorspronkelijke verpakking gebruiken.

### **Installatie**

U installeert de ISDN adapter in de volgende twee stappen:

- 1. Plaatsen van de ISDN adapter
- 2. Configureren van de stuurprogramma's van de adapter

### **A: ISDN adapter installeren** – **intern PCI-model**

Om de ISDN adapter te kunnen plaatsen, moet u de behuizing van de computer openen. Wees voorzichtig en open de behuizing **niet terwijl de computer op het**

**lichtnet is aangesloten**. Zet de PC uit en haal de stekker uit het stopcontact voordat u de kaart installeert.

Zowel de ISDN adapter als de computer kunnen gemakkelijk beschadigd raken door statische elektriciteit. Voordat u verder gaat, moet u een eventuele statische lading van uw lichaam ontladen door een geaard metalen voorwerp aan te raken.

**BELANGRIJK:** Raadpleeg voordat u de kaart installeert ook de handleiding van uw computer voor aanwijzingen over het gebruik van de uitbreidingssleuven (slots).

- 1. Verwijder de schroeven van de behuizing van de computer. Zie de handleiding van de computer voor de exacte werkwijze. Verwijder de kap en zet hem aan de kant.
- 2. Zoek een lege 32-bits PCI sleuf voor de kaart.
- 3. Verwijder de schroef van het beschermplaatje van de sleuf. Houd de schroef bij de hand; u hebt hem straks nodig om de ISDN adapter vast te zetten.
- 4. Bewaar ook het beschermplaatje van de sleuf.
- 5. Schuif de kaart met de contactpunten in de lege sleuf. Druk de kaart rustig aan tot hij stevig op zijn plaats zit.
- 6. Zet de kaart vast met de schroef die u hiervoor hebt bewaard.
- 7. Zet de kap van de computer terug en schroef hem vast.

Nu start u uw systeem op en gaat u verder met de aanwijzingen in hoofdstuk 4 'Software installatie'

#### **B: Installatie van de PCMCIA ISDN adapter (PC-Card)**

Schuif de PCMCIA ISDN adapter in een type II PC-Card sleuf van het notebook.

# **4. Software installatie**

Het is mogelijk dat het installeren van stuurprogramma's op uw computer iets afwijkt van de volgende beschrijving. Dit hangt onder meer af van de versie van Windows die u gebruikt.

# **NEDERLANDS 4.1 Installatie onder Windows 95**

1. Zet de computer aan en start Windows 95 op. Nadat Windows 95 is opgestart, verschijnt het dialoogvenster 'Nieuwe hardware gevonden' (New Hardware Found), zoals getoond in de volgende afbeeldingen. Klik op 'Volgende' (Next).

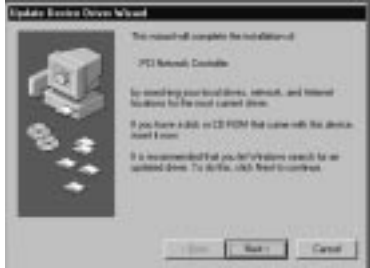

2. Doe de cd met stuurprogramma's in het geselecteerde station (waarschijnlijk 'D:\') en klik op 'Overige locaties' (Other Locations).

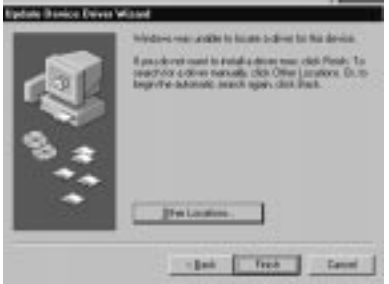

3. Ga op de cd met stuurprogramma's naar de juiste map door op 'Bladeren' (Browse) te klikken. Als u een PCI ISDN adapter hebt, kiest u: 'D:\Internal\Win95'. Voor een PCMCIA ISDN adapter (PC-Card) is dit de map 'D:\PCMCIA\Win95'. Klik op 'OK' nadat u de juiste map hebt gekozen.

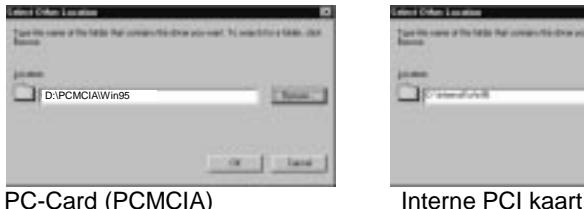

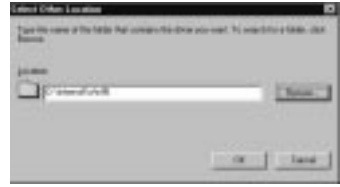

4. Het stuurprogramma wordt gevonden. Klik op 'Voltooien' (Finish).

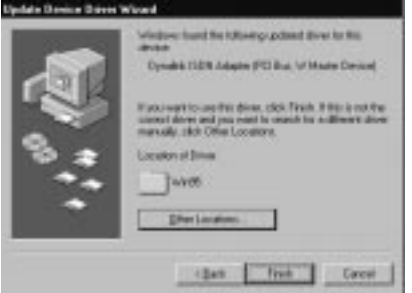

5. Als de te kopiëren bestanden niet worden gevonden, selecteer dan het vakje 'Bestanden van fabrikant kopiëren van:' (Copy manufacturer's files from) en toets het pad 'D:\Internal\Win95' in voor een interne PCI kaart, of 'D:\PCMCIA\Win95' voor de PCMCIA ISDN adapter.

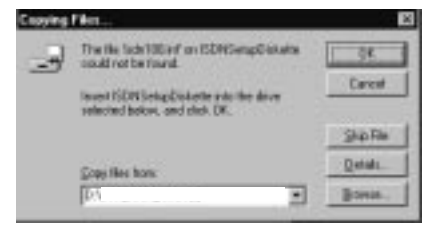

6. Nadat de computer opnieuw is opgestart, gaat u naar 'Configuratiescherm' (Control Panel) – 'Modems' en klikt u op 'Toevoegen' (Add). Kruis 'Modem niet detecteren. Ik selecteer zelf een modem' (Don't detect my modem, I will select it from a list) aan en klik op 'Volgende' (Next).

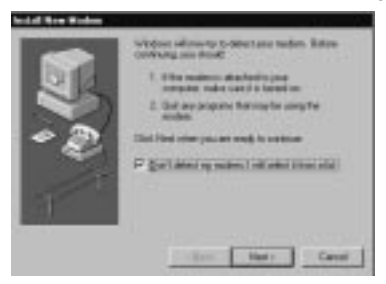

7. In het volgende dialoogvenster klikt u op 'Diskette…' (Have disk).

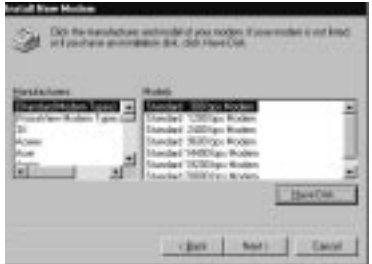

8. Kies voor 'Bladeren' (Browse) en zorg dat de cd met stuurprogramma's in uw cd-station zit. Selecteer de juiste map: 'D:\Internal\Win95' voor een interne PCI kaart of 'D:\PCMCIA\Win95' voor een PCMCIA ISDN adapter (PC-Card). Klik op 'OK'.

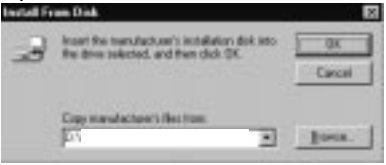

9. Het volgende venster verschijnt. Als u uw ISDN Adapter voor internet wilt gebruiken, kies dan 'ISDN (Internet PPP 64K) adapter' en klik op 'Volgende' (Next).

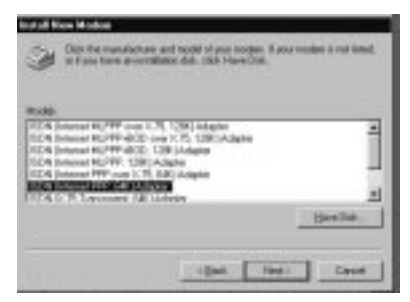

10. Kies een van de ISDN COM-poorten en klik op 'Volgende' (Next).

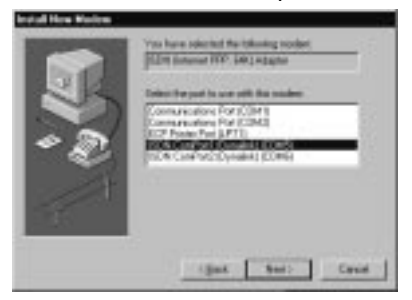

11. Vul het volgende dialoogvenster in en klik op 'Volgende' (Next).

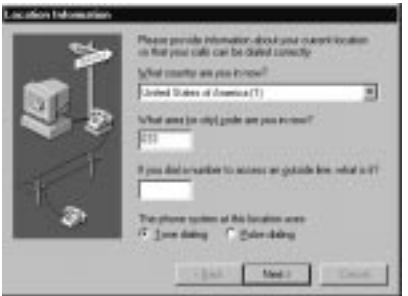

12. De ISDN adapter verschijnt in het venster met modemeigenschappen. Klik op 'OK'.

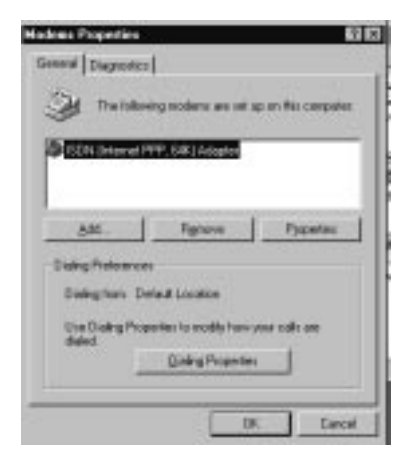

**De volgende installatie is alleen nodig wanneer u MSN nummers en Calling Party wilt gebruiken, of als een eerdere installatie niet is gelukt.**

Ga naar 'Configuratiescherm' (Control Panel) en klik op 'Nieuwe hardware' (New Hardware).

- 13. Installeer het programma 'Microsoft Dial-up Networking 1.3' dat u vindt op de cd met stuurprogramma's (D:\Dun13\DUTCH). Selecteer vervolgens 'Netwerkadapter' (Network Adapter) en 'Volgende' (Next).
- 14. Als u 'Microsoft Dial-up Networking 1.3' hebt geïnstalleerd, gaat u naar 'Configuratiescherm' (Control Panel) en klikt u op 'Nieuwe hardware' (New Hardware).

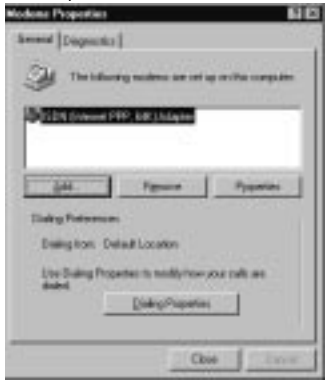

15. In het volgende venster kiest u 'Nee' (No) en klikt u op 'Volgende' (Next).

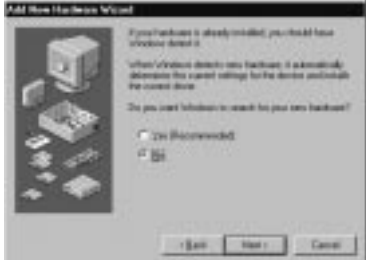

16. Selecteer 'Netwerkadapter' (Network Adapter) en 'Volgende' (Next).

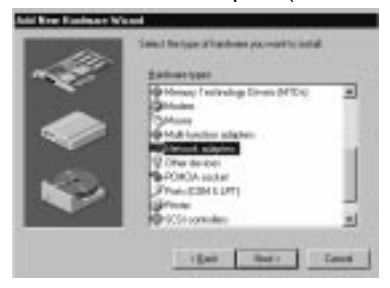

17. Het volgende dialoogvenster verschijnt. Klik op 'Diskette…' (Have disk).

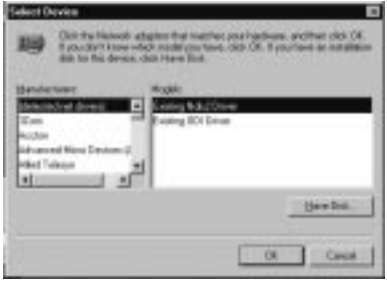

18. Ga naar de juiste map op de cd met stuurprogramma's: 'D:\Internal\Win95' voor de interne PCI kaart of 'D:\PCMCIA\Win95' voor de PCMCIA ISDN adapter. Klik vervolgens op 'OK'.

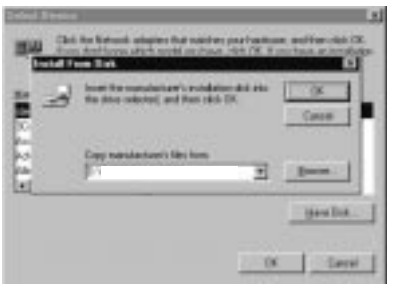

19. Het volgende venster verschijnt. Klik op 'OK'.

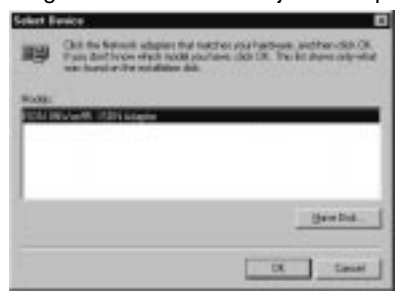

20. Kies Euro-ISDN en klik op 'Volgende' (Next).

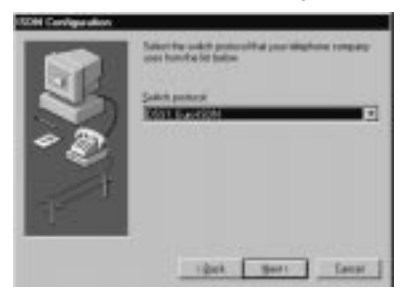

21. Vul geen nummer in. Klik op 'Volgende' (Next).

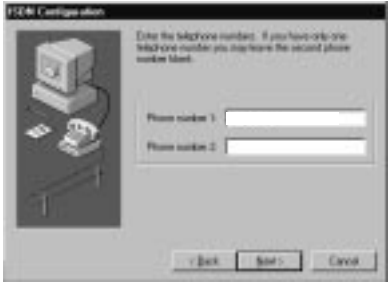

### **NEDERLANDS MSN en Calling Party configureren**

22. Ga naar 'Configuratiescherm' (Control Panel) – 'Systeem' (System) – 'Apparaatbeheer' (Device Manager) en kies 'ISDN IINWan95-ISDN Adapter'. Klik op 'Eigenschappen' (Properties).

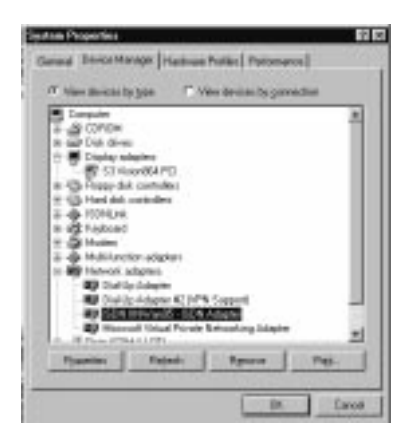

23. Kies 'Setting' en vul desgewenst uw MSN nummer en Calling Party in (zie hoofdstuk 5). De nummers hebben altijd 9 cijfers, inclusief netnummer (zonder de nul). Klik vervolgens op 'OK'. Voor u deze instelling kunt gebruiken, moet u uw computer eerst opnieuw opstarten.

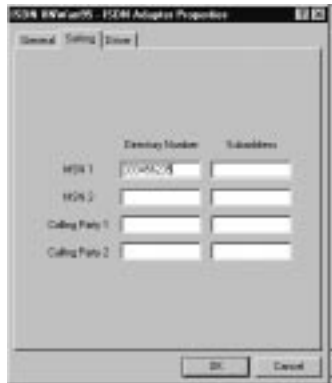

## **NEDERLANDS INSTALLATIE CONTROLEREN EN PROBLEMEN OPLOSSEN**

24. U kunt onder 'Apparaatbeheer' (Device Manager) zien of de hardware goed is geïnstalleerd.

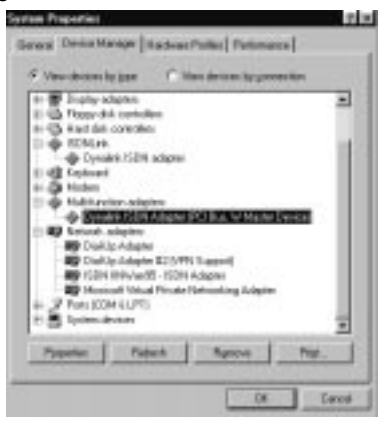

25. Bij problemen kunt u Log32 en Linetest gebruiken om de hardware te controleren. Ga hiervoor naar 'Start' – 'Uitvoeren' (Run) en typ 'Log32' of 'Linetest'.

**Log32**: met dit programma onderzoekt u problemen tijdens uitbellen. Zorg dat u alle opties aankruist. Als u een probleem aan de klantsupport afdeling mailt, moet u het logbestand meesturen.

**Linetest**: hiermee test u uw ISDN lijn. Toets uw (hoofd-)ISDN-nummer in, zonder netnummer.

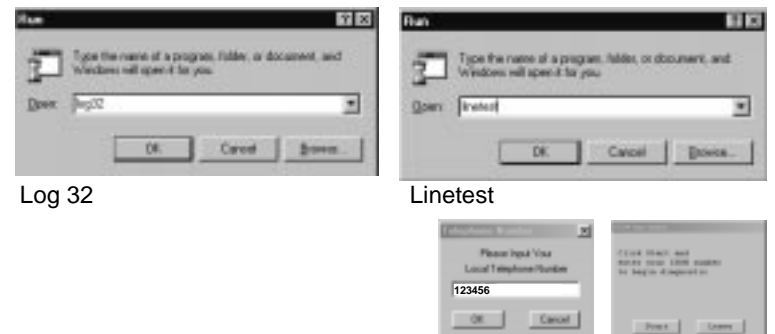

# **4.2 Installatie onder Windows 98**

1. Zet de computer aan en start Windows 98 op. Nadat Windows 98 is opgestart, verschijnt het dialoogvenster 'Nieuwe hardware gevonden' (New Hardware Found), zoals getoond in de volgende afbeeldingen. Klik op 'Volgende' (Next).

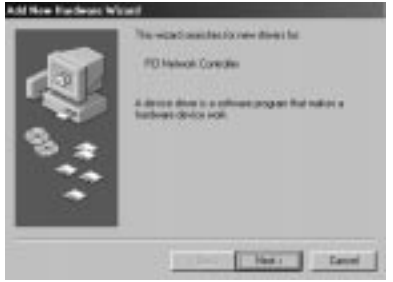

2. Kies 'Zoeken naar het best stuurprogramma (aanbevolen)' (Search for the best driver (Recommended)) en klik op 'OK'.

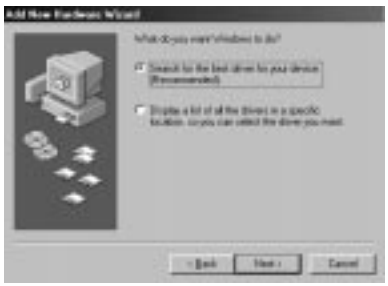

3. Ga op de cd met stuurprogramma's naar de juiste map door op 'Bladeren' (Browse) te klikken. Als u een PCI ISDN adapter hebt, kiest u: 'D:\Internal\Win98'. Voor een PCMCIA ISDN adapter (PC-Card) is dit de map 'D:\PCMCIA\Win98'. Klik op 'OK' nadat u de juiste map hebt gekozen.

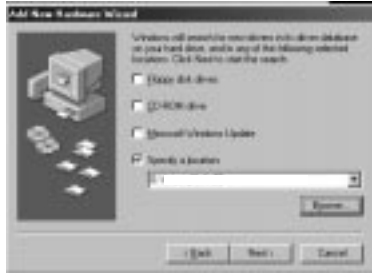

4. Het stuurprogramma wordt gevonden. Klik op 'Voltooien' (Finish).

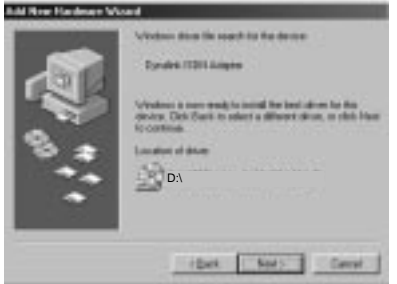

5. Kies Euro-ISDN en klik op 'Volgende' (Next) .

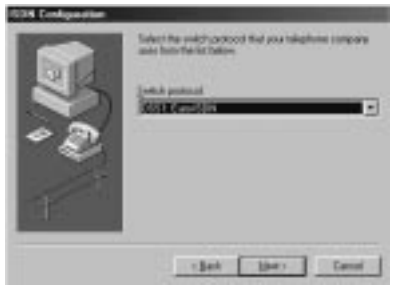

6. Vul geen nummer in. Klik op 'Volgende' (Next).

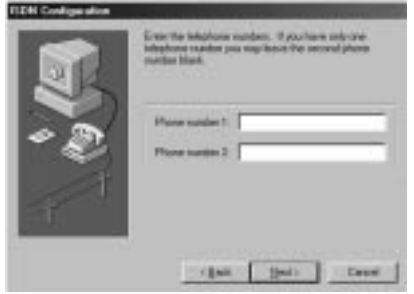

#### **MSN en Calling Party configureren**

7. Ga naar 'Configuratiescherm' (Control Panel – 'Systerm' (System) – 'Apparaatbeheer' (Device Manager) en kies bij 'Netwerkadapters' (Network Adapters) de 'Dynalink ISDN Adapter'. Klik dan op 'Eigenschappen' (Properties).

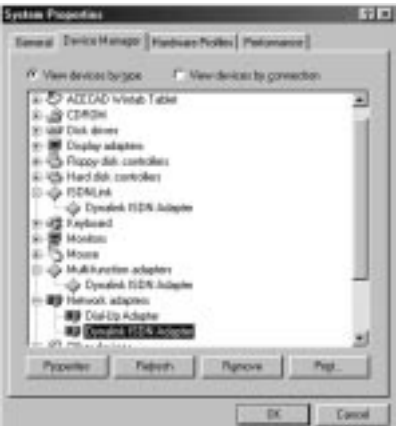

8. Kies 'Instelling' (Setting) en vul desgewenst uw MSN nummer en Calling Party in (zie hoofdstuk 5). De nummers hebben altijd 9 cijfers, inclusief netnummer (zonder de nul). Klik vervolgens op 'OK'.

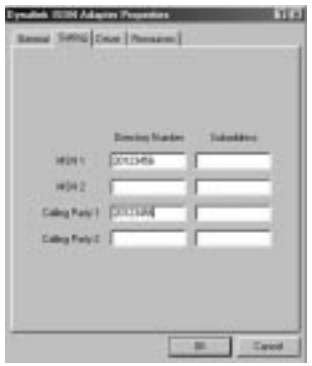

9. Bij problemen kunt u Log32 en Linetest gebruiken om de hardware te controleren. Ga hiervoor naar 'Start' – 'Run' en typ 'Log32' of 'Linetest'. **Log32**: met dit programma onderzoekt u problemen tijdens uitbellen. Zorg dat u alle opties aankruist. Als u een probleem aan de klantsupport afdeling mailt, moet u het logbestand meesturen.

**Linetest**: hiermee test u uw ISDN lijn. Toets uw (hoofd-)ISDN-nummer in, zonder netnummer

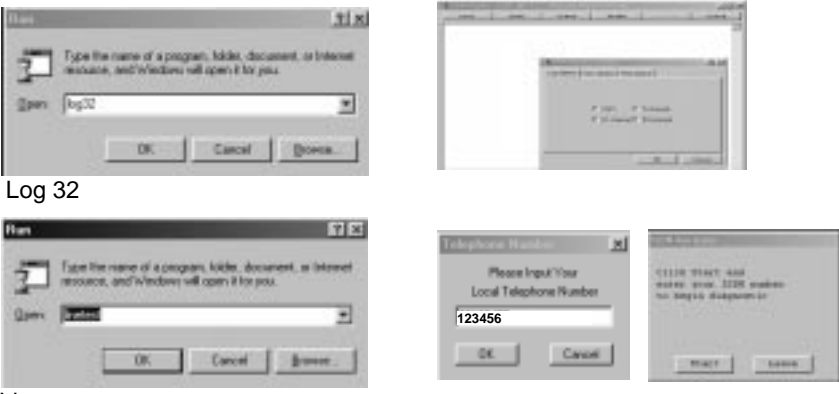

Linetest

10. Om de stuurprogramma's van de computer te verwijderen gaat u naar 'Start' – 'Uitvoeren' (Run) en typt u het pad: 'D:\Internal\Win98' voor de PCI ISDN adapter of 'D:\PCMCIA\Win98' voor de PCMCIA ISDN Adapter. Klik op 'OK'.

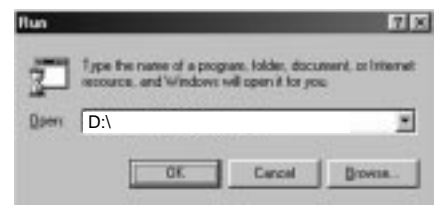

11. Zorg ervoor dat de ISDN monitor (rechtsonder in de taakbalk van het Windows bureaublad) gesloten is. Klik dan op 'Opruimen' (Clean), waarna de stuurprogramma's worden verwijderd.

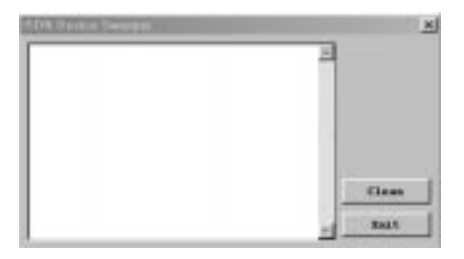

# **NEDERLANDS 4.3 Installatie onder Windows 2000**

1. Zet de computer aan en start Windows 2000 op. Nadat Windows 2000 is opgestart, verschijnt het dialoogvenster 'Nieuwe hardware gevonden' (New Hardware Found), zoals getoond in de volgende afbeeldingen. Klik op 'Volgende' (Next) .

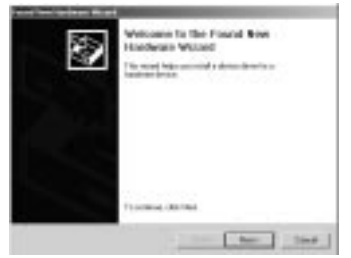

2. Kies 'Zoek een geschikt stuurprogramma' (Search for a suitable driver) en klik op 'Volgende' (Next).

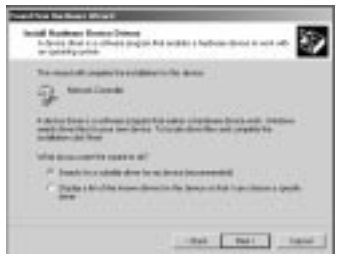

3. Kies 'Geef een locatie' (Indicate a location) en klik op 'Volgende' (Next).

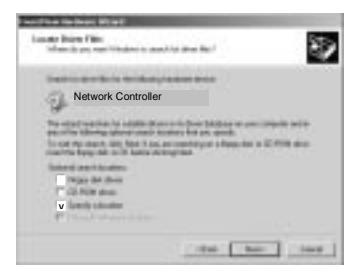

4. Ga op de cd met stuurprogramma's naar de juiste map door op 'Bladeren' (Browse) te klikken. Als u een PCI ISDN adapter hebt, kiest u: **'D:\Internal\Win2000'**. Voor een PCMCIA ISDN adapter (PC-Card) is dit de map **'D:\PCMCIA\Win2000'**. Klik op 'OK' nadat u de juiste map hebt gekozen.

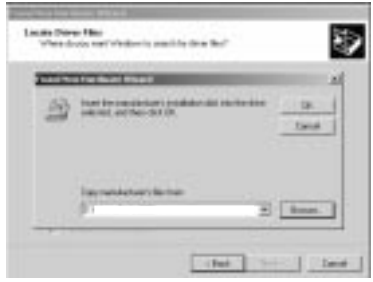

5. Het stuurprogramma wordt gevonden. Klik op 'Voltooien' (Finish).

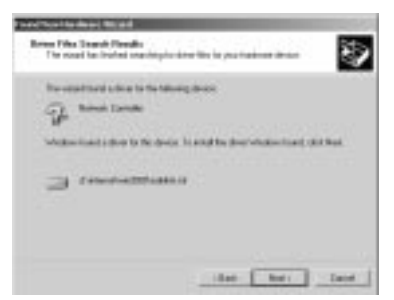

6. Klik op 'Ja' (Yes) en op 'Voltooien' (Finish). Het ISDN stuurprogramma is nu geïnstalleerd. Start uw computer tenslotte opnieuw op.

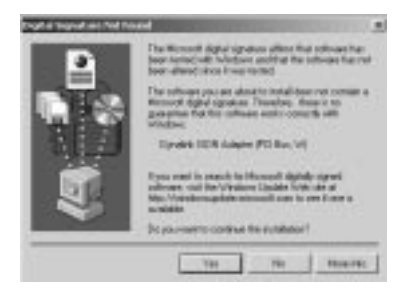

- 7. Bij problemen kunt u Log en LT32 gebruiken om de hardware te controleren. Ga hiervoor naar 'Start' – 'Uitvoeren' (Run) en typ 'Log' of 'LT32'. **Log**: met dit programma onderzoekt u problemen tijdens uitbellen. Zorg dat u alle opties aankruist. Als u een probleem aan de klantensupport afdeling mailt, moet u het logbestand meesturen.
	- LT32: hiermee test u uw ISDN lijn. Toets uw (hoofd-)ISDN-nummer in, zonder netnummer. Klik met de rechter muisknop op de ISDN knop in de Windows taakbalk en kies Log of LT32.

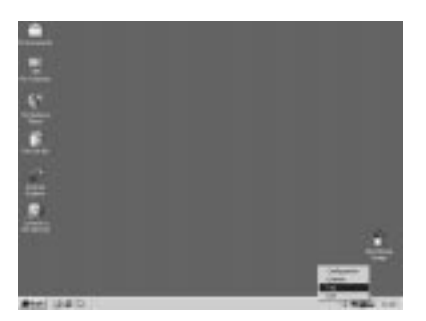

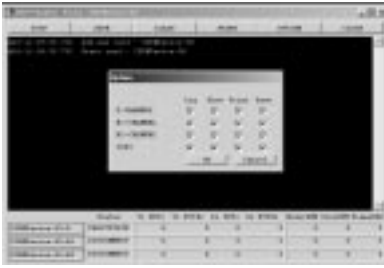

Log: Ga naar 'Optie' (Option)' en selecteer alle opties.

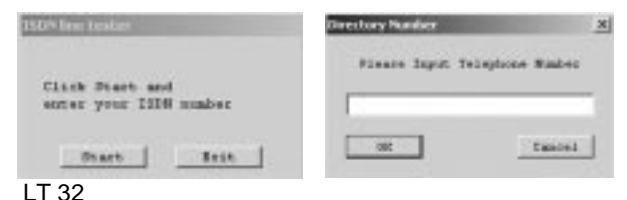

#### **Hoe selecteert u een ISDN protocol?**

8. ISDN configuratie. Klik met de rechter muisknop op de ISDN-monitor (rechtsonder in de Windows taakbalk) en selecteer 'Configuratie' (Configuration). In de ISDN configuratie moet u 'ISDN apparaat lijn 01' of 'lijn 02' selecteren, afhankelijk van de lijn waarmee u wilt gaan uitbellen. Klik dan op 'Eigenschappen' (Properties).

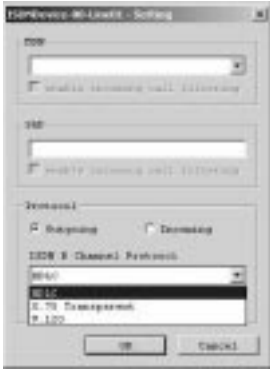

9. Hier in het 'ISDN B Channel Protocol' kunt u het ISDN protocol selecteren door op het driehoekje te klikken. (HDLC/X.75/V.120)

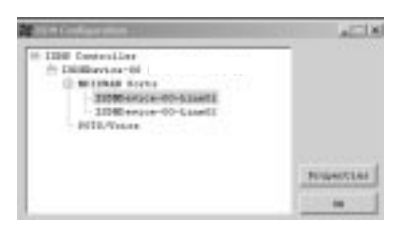

#### **Kanaalbundeling voor 128 Kbps verbinding**

10. Klik met de rechter muisknop op de ISDN-monitor (rechtsonder in Windows taakbalk) en selecteer 'Configuratie'. In het venster 'ISDN configuratie' (ISDN Configuration) moet u 'ISDN apparaat lijn 01' kiezen en op 'Eigenschappen' (Properties) klikken.

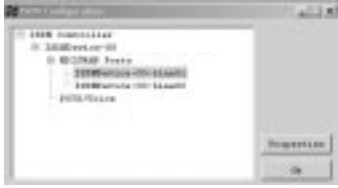

11. In dit venster kruist u 'Enable Multilink PPP' aan en klikt u op 'Advance'.

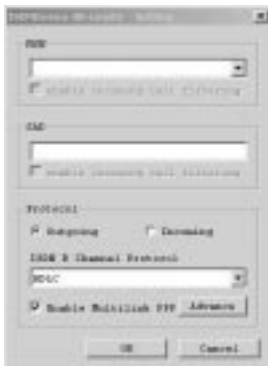

12. Klik op 'Toevoegen' (Add) en selecteer 'ISDN apparaat -00-2'. Klik op 'OK'. Voortaan wordt er als u uitbelt een 128 Kbps verbinding gemaakt.

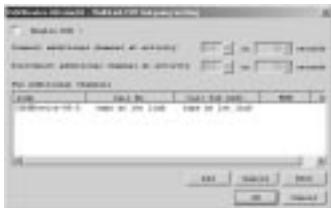

#### **Wijs een van uw telefoonnummers toe aan de ISDN adapter**

13. Klik met de rechter muisknop op de ISDN-monitor (rechtsonder in Windows taakbalk) en selecteer 'Configuratie' (Configuration). In het venster 'ISDN configuratie' (ISDN Configuration) moet u 'ISDN apparaat – 00' kiezen en op 'Eigenschappen' (Properties) klikken.

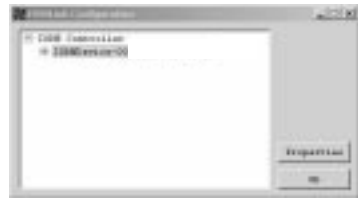

14. Klik onderaan het venster op 'MSN list' (zie hoofdstuk 5) .

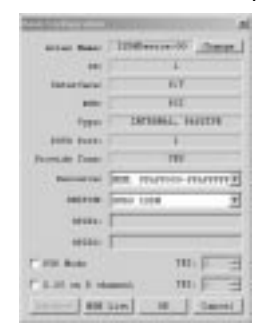

15. Hier kunt u een van de telefoonnummers ingeven die u wilt gebruiken met de ISDN kaart. Druk twee keer op 'OK' om terug te gaan naar het ISDN configuratie venster.

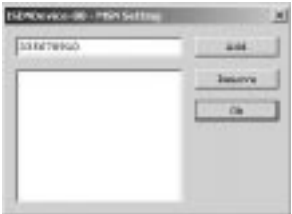

16. Hier moet u een van de ISDN apparaten lijn 01 of 02 selecteren, die u wilt gebruiken om naar buiten te bellen. Klik op 'Eigenschappen' (Properties).

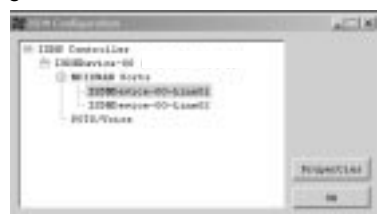

17. In dit venster kunt u het telefoonnummer aangeven dat u voor 'MSN' wilt gebruiken. Druk op 'OK' om de instelling te activeren.

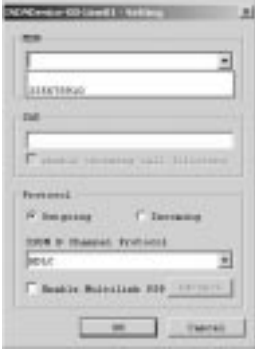

**Alleen voor IS128AH+: telefoonnummer toewijzen aan de analoge poort**

18. Zie punt 13.

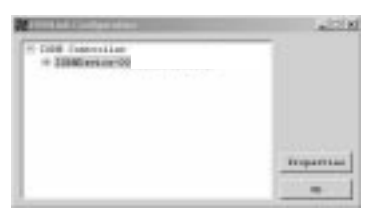

19. Zie punt 14.

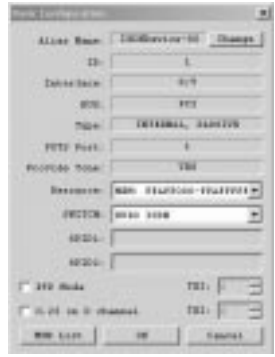

20. Klik op 'Toevoegen' (Add) en typ het telefoonnummer dat u wilt gebruiken voor de analoge poort (zonder de nul). Druk twee keer op 'OK' om terug te gaan naar het venster 'ISDN configuratie' (ISDN Configuration).

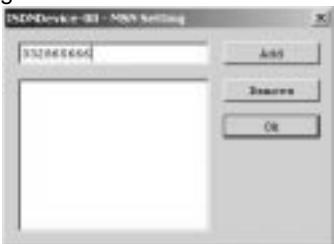

21. Selecteer poort 1 onder 'Pots/voice' en klik op 'Eigenschappen' (Properties) .

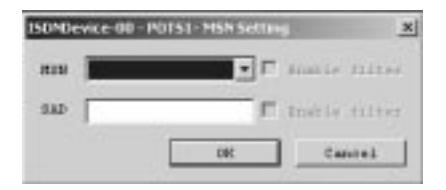

22. Hier moet u het telefoonnummer selecteren voor de analoge poort onder MSN (zie hoofdstuk 5). Druk op 'OK' om de instelling te activeren.

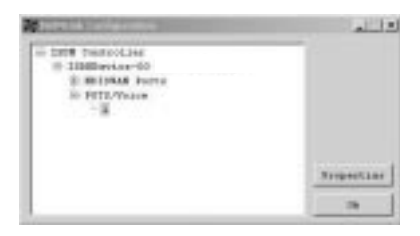

# **4.4 Installatie onder Windows NT 4.0**

Voordat u de ISDN adapter onder Windows NT 4.0 installeert, moet u ervoor zorgen dat Remote Access Services is geïnstalleerd. U kunt RAS als volgt installeren: ga naar 'Configuratiescherm' (Control Panel), kies 'Netwerk' (Network), 'Services' en klik op 'Toevoegen' (Add). Selecteer 'Remote Access Services'. Hierna moet u een modem installeren, bijvoorbeeld een 'standaard modem' op COM2.

1. Ga naar uw Configuratiescherm en klik op 'Netwerk' (Network). Kies 'Adapters' en klik op 'Toevoegen' (Add).

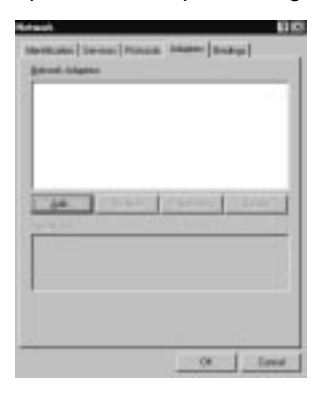

2. Klik op 'Diskette' (Have disk).

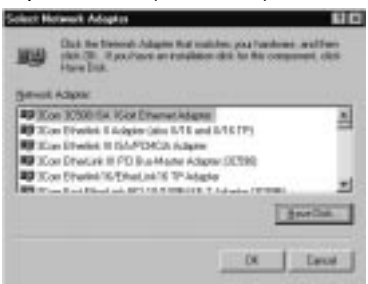

3. Toets het juiste pad in: voor de PC-Card versie typt u 'D:\PCMCIA\WinNT' of voor de PCI versie 'D:\Internal\WinNT'

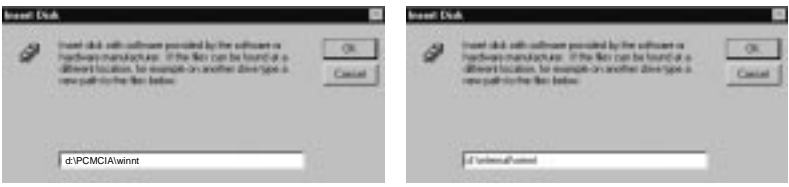

PC-card **Interne PCI** kaart

4. Kies de ISDN adapter: 'ISDN 128k PH adapter' voor de PCI kaart of 'ISDN128k PC adapter' voor de PC-Card. Klik vervolgens op 'OK'.

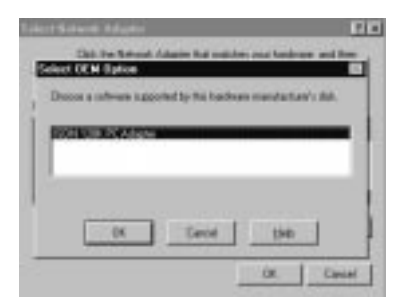

5. Kies 'PCI' of 'PCMCIA' en klik op 'OK'.

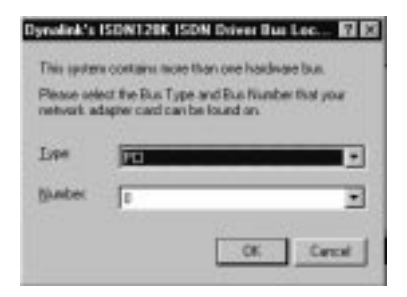

6. Zorgt dat het type switch op 'Euro ISDN' staat en klik op 'OK'.

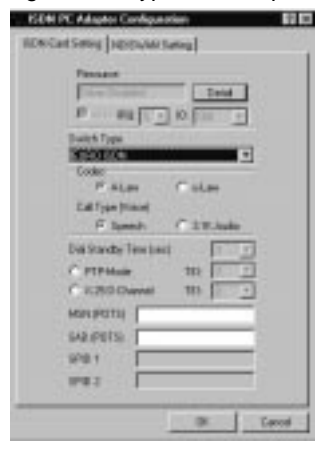

7. Nu komt u in het RAS venster. Klik op 'Toevoegen' (Add) om ISDN 1 en 2 toe te voegen en klik op 'Configureren' (Configure) .

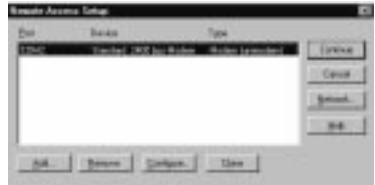

8. De ISDN adapter is nu geïnstalleerd. Klik op 'Sluiten' (Close).

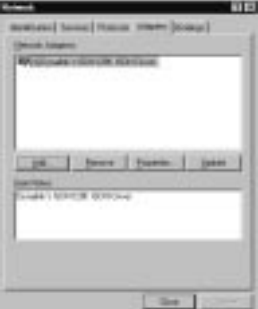

### **NEDERLANDS Wijs een telefoonnummer toe aan de ISDN adapter**

9. Kies 'Instelling' (Setting) en vul desgewenst uw MSN nummer en Calling Party in. De nummers hebben altijd 9 cijfers, inclusief het netnummer (zonder de nul). Klik vervolgens op 'OK'.

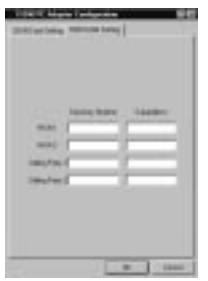

Nu kunt u de adapter bijvoorbeeld gebruiken om in te bellen op internet (via externe toegang/dial up networking).

# **NEDERLANDS 4.5 Installatie onder Windows ME**

Zie hoofdstuk 4.2 'Installatie onder Windows 98' voor de Windows ME installatie. Volg alle aanwijzingen uit het hoofdstuk op.

Bij problemen kunt u altijd de meest recente ME stuurprogramma's downloaden van onze internet site.

# **5. Verklaring van enkele termen**

#### **MSN**

Om een van uw telefoonnummers te selecteren voor gebruik met uw ISDN adapter.

#### **Calling Party**

Wanneer u 'Calling party' gebruikt, bevat uw telefoonrekening een afzonderlijke specificatie voor de nummers die u met uw ISDN adapter gebruikt.

#### **BOD**

De optie 'Enable BOD' staat voor 'Bandwith On Demand'. Wanneer u deze optie aanzet, wordt tijdens een verbinding een van de twee ISDN lijnen opgehangen wanneer er een gesprek binnenkomt, zodat u het gesprek kunt aannemen. Wanneer u vervolgens ophangt, neemt de ISDN kaart de tweede lijn weer in gebruik.

# **ENGLISH Dynalink 128K ISDN Adapter Internal / PC-Card**

# **Congratulations on the purchase of your Dynalink 128K ISDN Adapter.**

The enclosed Hardware Installation Guide gives you a step by step explanation of how to install the ISDN Adapter on your Notebook/PC.

If, however, you have any questions regarding your purchase or should you require support connecting it, you can send an e-mail to: support@dynalink.com

In order to provide the requested support we need the following details from you:

- A clear description of the problem;
- Version number of the drivers you are using (always check the Dynalink website to see whether you are using the latest version);
- Type of Notebook/PC you are using;
- Operating system you are using

For more information about Dynalink products, please visit the Dynalink Web Site: www.dynalink.com

#### **Chapters of this Quick Installation:**

- 1 Introduction
- 2 Preparation
- 3 Hardware installation
- 4 Software Installation
	- 4.1 Windows 95 installation
	- 4.2 Windows 98 installation
	- 4.3 Windows 2000 installation
	- 4.4 Windows NT 4.0 Installation
	- 4.5 Windows ME Installation
- 5 Explanation of terms

## **ENGLISH**

### **1. Introduction**

This is a 128Kbps Plug and Play ISDN Adapter, which allows your computer to connect with any modern high-speed ISDN adapter. This new ISDN adapter is compatible with Plug and Play systems (PnP), allowing for easy installation and configuration. In this manual you will find instructions for installing the ISDN adapter . You will also find additional information on the bundled CD-ROM.

# **2. Preparation**

#### **Unpacking the adapter**

Check whether you have received all parts described below. The box should contain the following:

- The ISDN Adapter
- This Quick Start Manual
- An ISDN R.I-45 cable
- CD-ROM

### **Requirements**

- 1. A screwdriver (only internal)
- 2. **A)** A Plug and Play compatible operating system (such as Windows 98) and
	- **B)** A Plug and Play version 1.0a compatible PC or notebook.

# **3. Hardware Installation**

### **Unpacking the ISDN Adapter**

Please keep all the packing materials of this product. Should it ever become necessary for you to return the ISDN Adapter for maintenance or repairs, you must use the original packing materials.

### **Installation**

You can install the ISDN adapter in the following two steps:

- 1. Installing the ISDN Adapter
- 2. Configuring the ISDN Adapter drivers

### **A: Installing the ISDN Adapter** - **Internal PCI Version**

## **ENGLISH**

To insert the ISDN Adapter, you have to open the case of the computer. Be careful and do not open the case **while the computer is connected to the mains**. Power down the PC and pull the plug out of the socket before installing the card.

Both the ISDN Adapter and the computer are easily damaged by static electricity. Before proceeding, you must discharge any static electricity present in your body by touching a grounded metal surface.

**IMPORTANT:** Before installing the card, check the manual supplied with your computer for specific instructions on the use of the expansion slots.

- 10. Remove the screws that secure the cover of the computer. See the manual of the computer for the exact procedure. Remove the cover and set it aside.
- 11. Find an empty 32-bit PCI expansion slot for the card.
- 12. Remove the screw that secures the protective cover of the expansion slot. Keep the screw at hand; you will need it again to secure the ISDN adapter.
- 13. Also keep the cover plate of the slot for future use.
- 14. Insert the card into the empty slot, contacts edge first. Press the card down until it is firmly seated.
- 15. Secure the card using the screw you have kept for this purpose.
- 16. Close the computer case and replace and tighten the screws.

Then boot up your system and follow the instructions in chapter 4: software / driver installation

#### **B: Installation of the PCMCIA ISDN Adapter**

Place the PCMCIA Adapter in the notebook type II slot..

# **4. Software Installation**

The following driver installation procedure may be slightly different from the installation on your computer. This depends on the Windows version you are using.

# **ENGLISH 4.1 Windows 95 installation**

1. Power up the computer and start Windows 95. After Windows 95 has started, the 'New Hardware Found' dialog box appears, as shown in the following screen shots. Click on 'Next'.

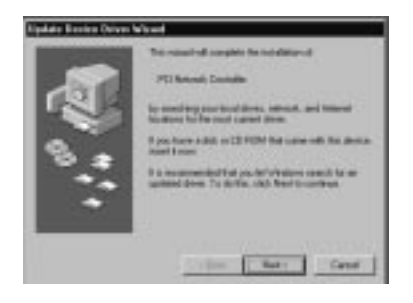

2. Insert the driver CD-ROM in the selected drive (probably 'D:\') Click on 'Other Locations'.

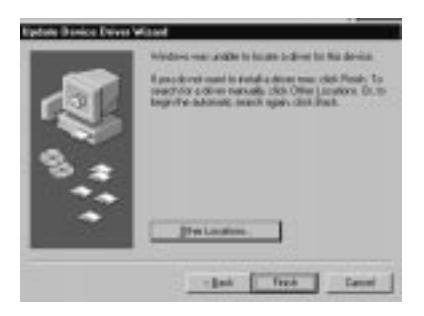
3. Choose the correct map on the driver CD-ROM by clicking on 'Browse'. For the PCI ISDN Adapter you choose: 'D:\Internal\Win95'. For the PCMCIA ISDN Adapter you have to choose map 'D:\PCMCIA\Win95'. Click on 'OK' if you have chosen the right map.

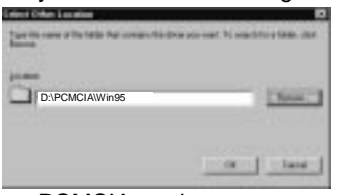

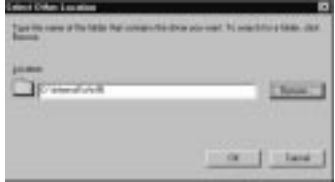

PCMCIA card **Internal PCI card** 

4. The driver will be found. Click on 'Finish'.

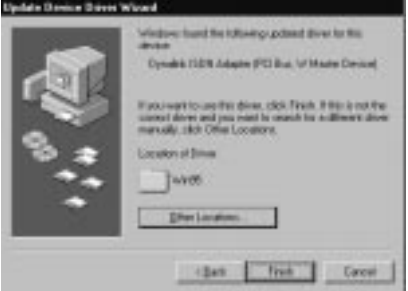

5. If the files that have to be copied are not found, select the 'Copy manufacturer's files from': field, enter the path: 'D:\Internal\Win95' for internal PCI card and 'D:\PCMCIA\Win95' for the PCMCIA ISDN Adapter.

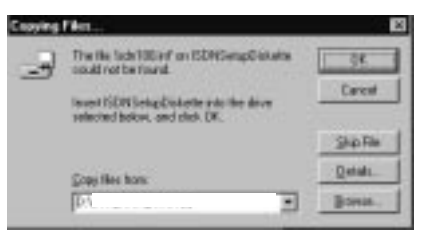

6. After your computer has boot up, you have to go to 'Control Panel' – 'Modems' and click on 'Add'. Choose 'Don't detect my modem, I will select it from a list' and click on 'Next'.

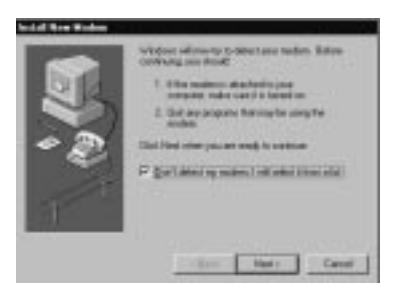

7. The following screen will appear and click on 'Have Disk'.

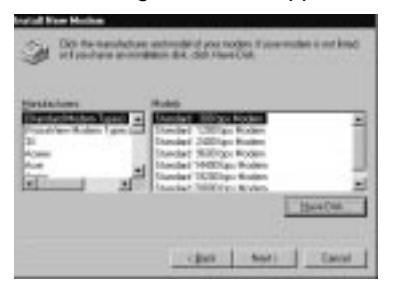

8. Choose 'Browse' and make sure that the driver CD-ROM is in your CDplayer. Select the correct map: 'D:\Internal\Win95' for internal PCI card and 'D:\PCMCIA\Win95' for the PCMCIA ISDN Adapter. Click on 'OK'

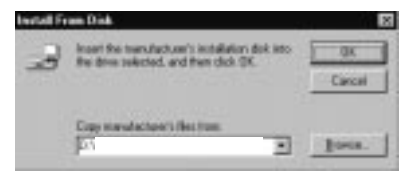

9. The following box will appear. If you want to use your ISDN Adapter for internet, choose 'ISDN (Internet PPP 64K) adapter' and click on 'Next'.

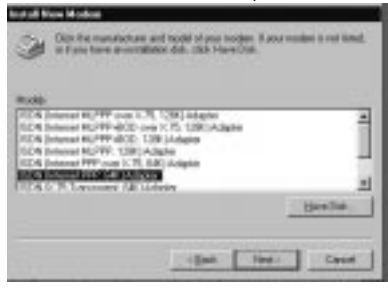

10. Choose one of the ISDN com-ports and click on 'Next'.

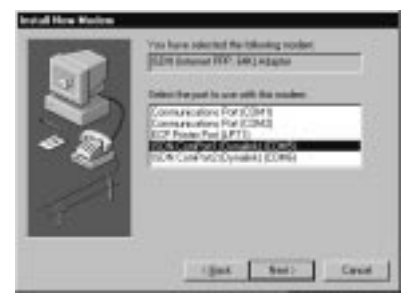

11. Fill in this screen and click on 'Next'.

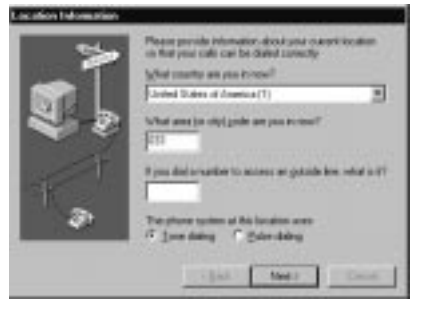

12. The ISDN Adapter will appear in the modem box and click on 'OK'.

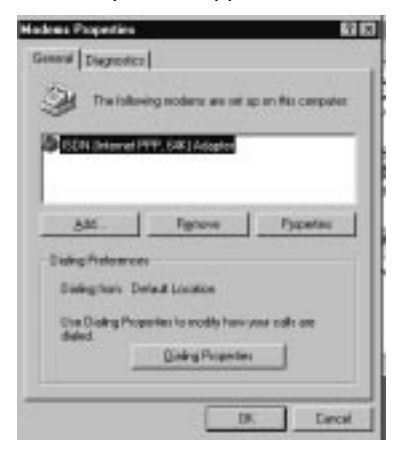

**The following installation is only necessary if you want to use MSN numbers and calling party or if you had problems with the installation earlier.**

Go to 'Control Panel' and click on 'New Hardware'.

- 13. Install the programm 'Microsoft Dial-up Networking 1.3' which you can find on the driver CD-ROM (D:\Dun13\Eng) Then select 'Network Adapter' and 'Next'.
- 14. After you have installed 'Microsfort Dial-up Networking 1.3' go to 'Control Panel' and click on 'New Hardware'.

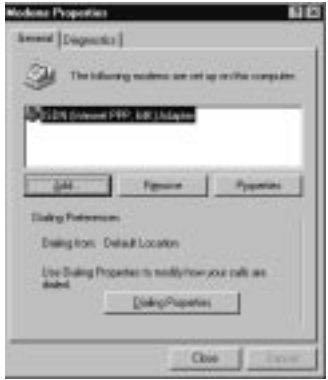

15. The following box will appear. Choose 'No' and click on 'Next'.

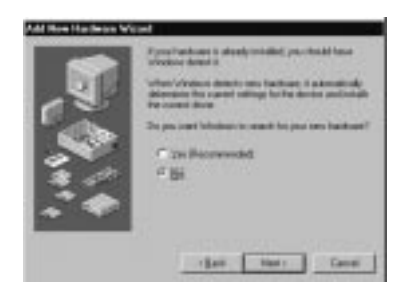

16. Then select 'Network adapter' and 'Next'.

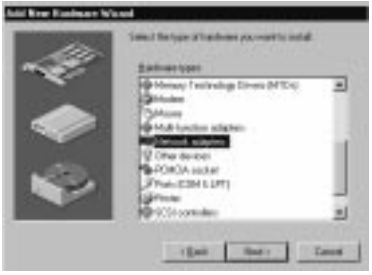

17. The following box will appear. Click on 'Have Disk'.

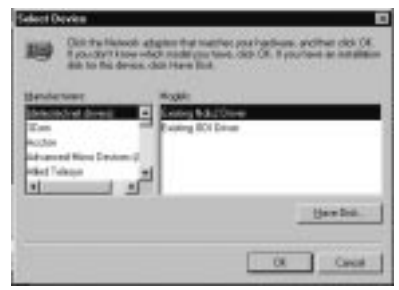

18. Choose the correct map on the driver CD-ROM. 'D:\Internal\Win95' for internal PCI card and 'D:\PCMCIA\Win95' for the PCMCIA ISDN Adapter. Then click on 'OK'.

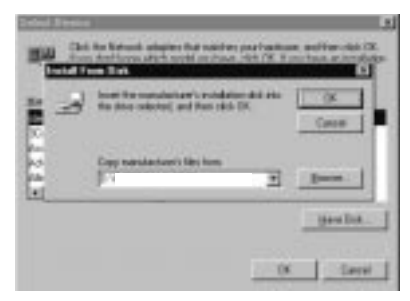

19. The following screen will appear. Click on 'OK'.

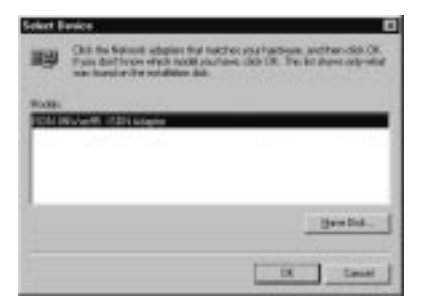

20. Choose Euro-ISDN and click on 'Next'.

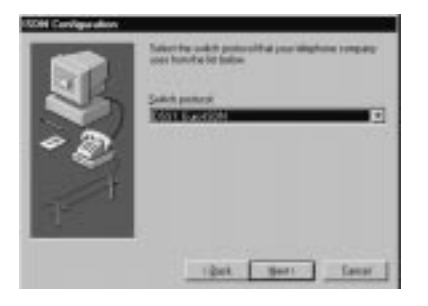

21. Don't fill in a number and click on 'Next'.

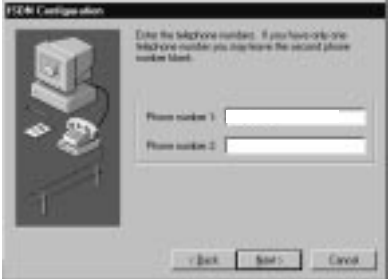

#### **ENGLISH Configuring the MSN and caller party**

22. Go to 'Control Panel' – 'System' – 'Device Manager' – and choose 'ISDN IINWan95-ISDN Adapter'. Then click on 'Properties'.

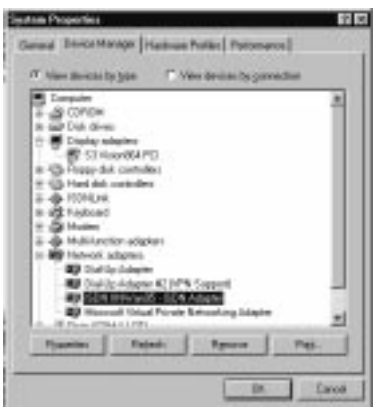

23. Choose 'Setting' and fill in your MSN Number and calling party (see chapter 5) if you want. The numbers must always be in 9 digits, with the area code (without zero). Then click on 'OK'. To activate this setting, you have to restart your computer first.

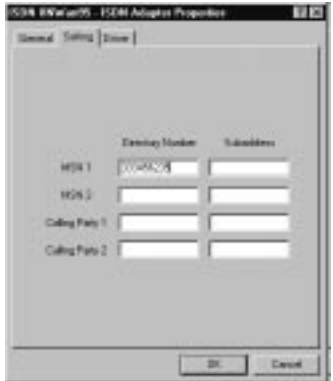

## **ENGLISH CHECK INSTALLATION AND PROBLEMS**

24. You can check if the hardware is installed properly in the 'Device manager'.

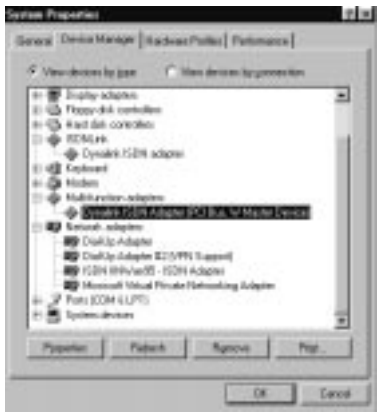

25. If there are problems, you can use the Log 32 and linetest to check the hardware. Do this by going to 'Start' – 'Run' and type 'log32' and/or 'linetest'. **Log 32**: is a program to trace problems during dialing out. Make sure that all options are marked. If you have problems, you can mail the log file to our supportdepartment.

**Linetest**: here you can test your ISDN line. Enter your main ISDN telephone number without area code.

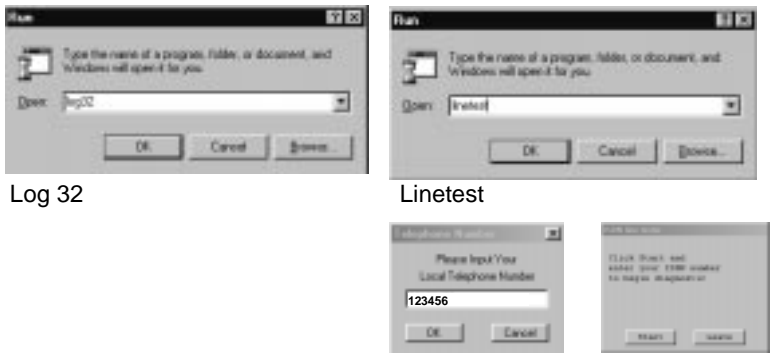

# **ENGLISH 4.2 Windows 98 Installation**

1. Power up the computer and start Windows 98. After Windows 98 has started, the 'New Hardware Found' dialog box appears, as shown in the following screen shots. Click on 'Next'.

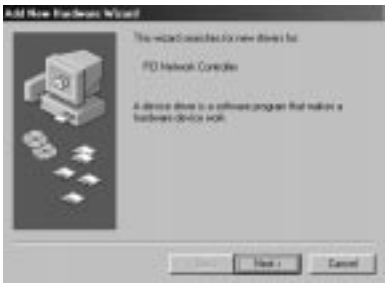

2. Choose 'Search for the best driver (Recommended)' and click on 'OK'.

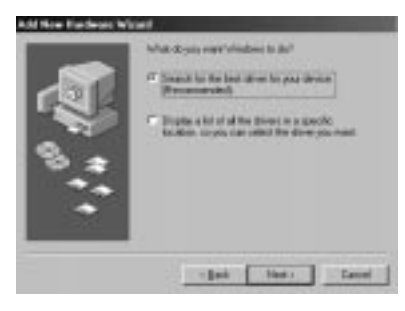

3. Choose the correct map on the driver CD-ROM by clicking on 'Browse'. For the PCI ISDN Adapter you choose: 'D:\Internal\Win98'. For the PCMCIA ISDN Adapter you have to choose map 'D:\PCMCIA\Win98'. Click on 'OK' if you have chosen the right map.

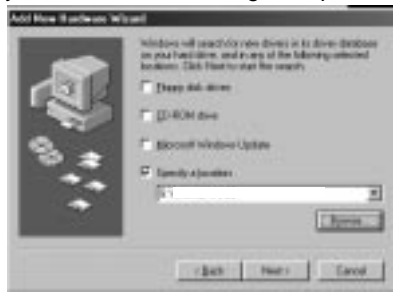

4. The driver will be found. Click on 'Next'.

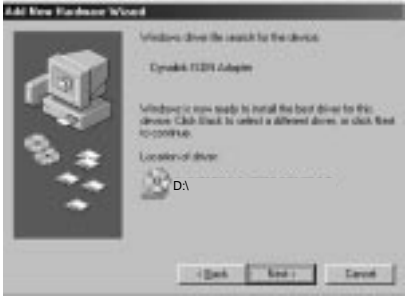

5. Choose Euro-ISDN and click on 'Next'.

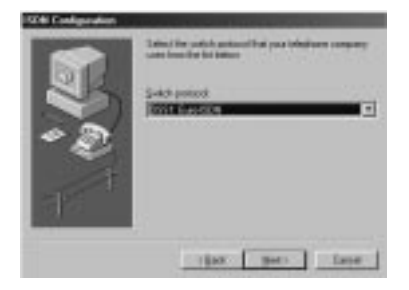

6. Don't fill in a number and click on 'Next'.

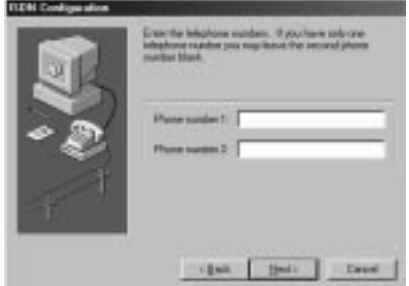

#### **Configuring the MSN and caller party**

7. Go to 'Control Panel' – 'System' – 'Device Manager' – and choose at 'Network adapters' the 'Dynalink ISDN Adapter'. Then click on 'Properties'.

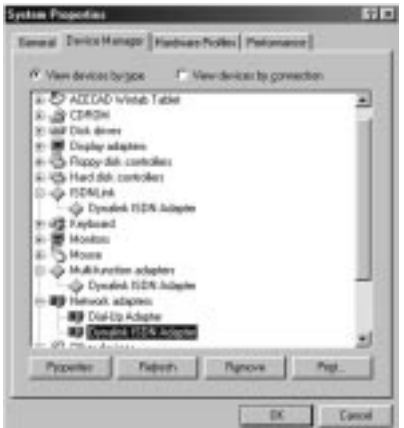

8. Choose 'Setting' and fill in your MSN Number and calling party if you want (see chapter 5). The numbers must be always in 9 digits, with the area code (without zero). Then click on 'OK'.

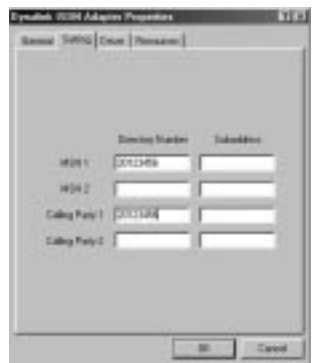

9. If there are problems, you can check the Log 32 and linetest to check the hardware. Do this by going to 'Start' – 'Run' and type 'log32' and/or 'linetest'. **Log 32**: is a program to trace problems during dialing out. Make sure that all options are marked. If you have problems, you can mail the log file to our support department.

**Linetest**: here you can test your ISDN line. Enter your main ISDN telephone number without areacode.

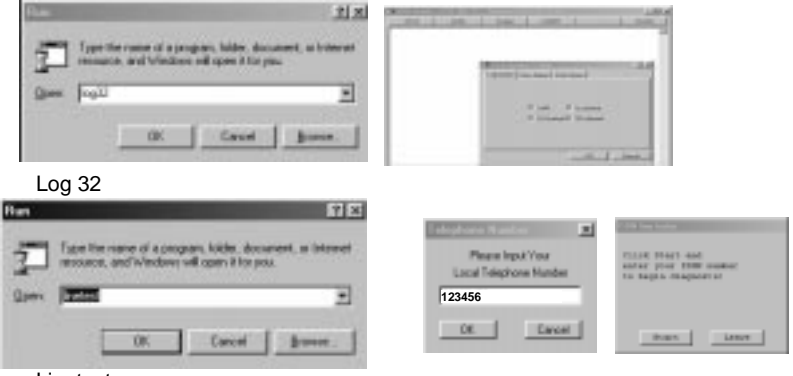

Linetest

10. To remove the drivers from your PC, you can use sweep. Go to 'Start' –'Run' and enter the path: 'D:\Internal\Win98' for PCI ISDN adapter or D:\PCMCIA\Win98' for PCMCIA ISDN Adapter. Then click on 'OK'.

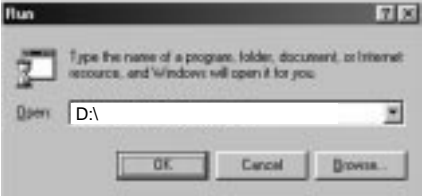

11. Make sure the ISDN monitor (in the right under corner in the screen) is closed. Then click on 'Clean' and the drivers will be removed.

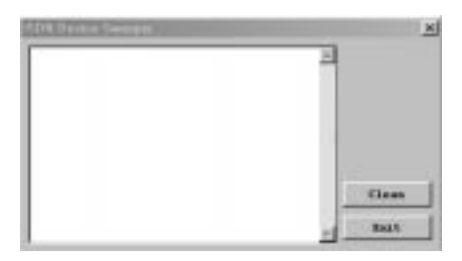

# **ENGLISH 4.3 Windows 2000 Installation**

1. Power up the computer and start Windows 2000. After Windows 2000 has started, the 'New Hardware Found' dialog box appears, as shown in the following screen shots. Click on 'Next'.

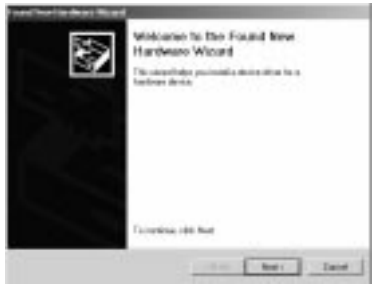

2. Choose 'Search for a suitable driver' and click 'Next'.

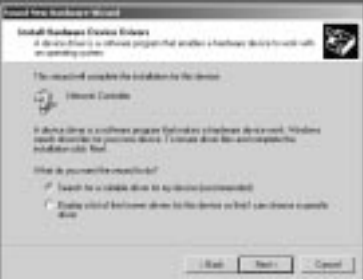

3. Choose 'Specify a location' and click on 'Next'.

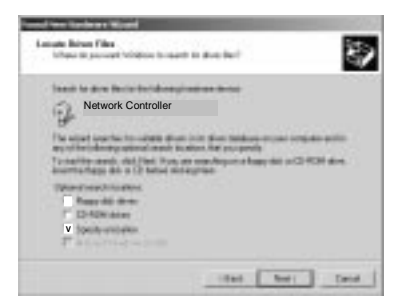

4. Choose the correct map on the driver CD-ROM by clicking on 'Browse'. For the PCI ISDN Adapter you choose: **'D:\Internal\Win2000'**. For the PCMCIA ISDN Adapter you have to choose map **'D:\PCMCIA\Win2000'**. Click on 'OK' if you have chosen the right map.

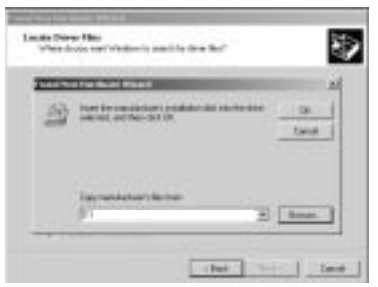

5. The driver will be found. Click on 'Next'.

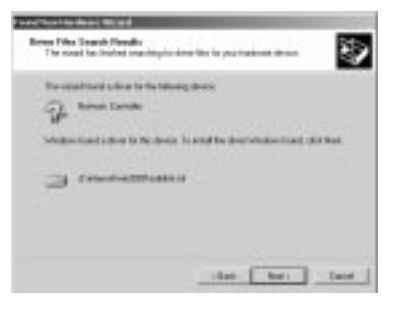

6. Click on 'Yes' and on 'Finish'. The ISDN driver is now installed. Reboot your PC now.

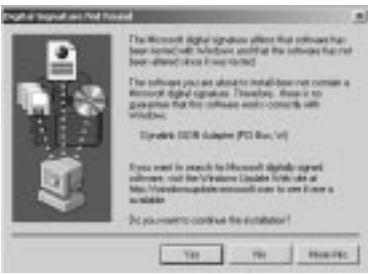

7. If there are problems, you can use the Log and linetest to check the hardware. Do this by going to 'Start' – 'Run' and type 'log' and/or 'linetest'. **Log**: is a program to trace problems during dialing out. Make sure that all options are marked. If you have problems, you can mail the log file to our support department.

**LT32**: here you can test your ISDN line. Enter your main ISDN telephone number without area code.

Click on the ISDN button at the task bar with right mouse button and choose log or linetest.

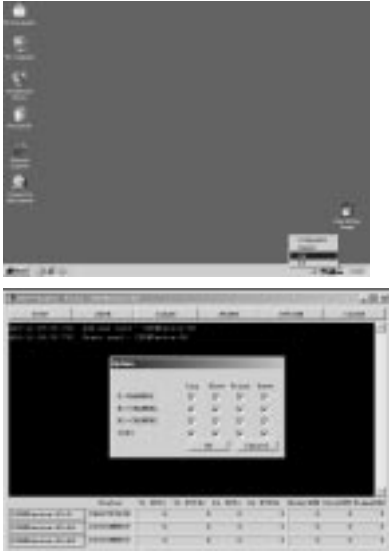

Log: Go to 'Option' and select all options.

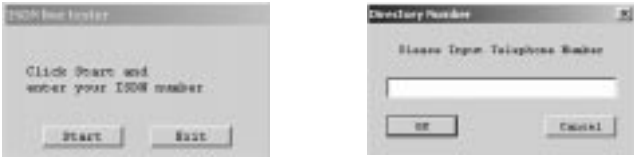

LT32

#### **How do you select an ISDN Protocol?**

8. ISDN Configuration. Click with the right mouse button on the ISDN-monitor (in the right under corner of the screen) and select 'Configuration'. In the ISDN Configuration, you must select the 'ISDN Device' line 01 or line 02. This depends on which you are going to use to dial out. Then click on 'Properties'.

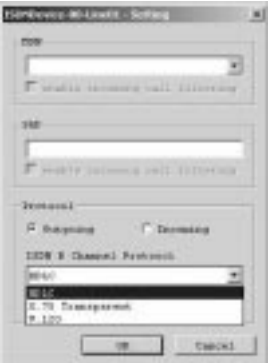

9. Here in the 'ISDN B Channel Protocol' you can select the ISDN protocol by clicking on the triangle. (HDLC/X.75/V.120)

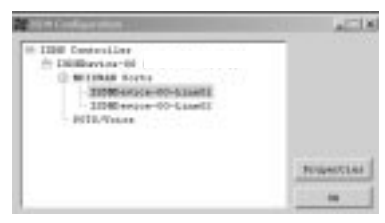

## **ENGLISH Channel bundeling for 128 Kbps connection**

10. Click with the right mouse button on the ISDN-monitor (in the right under corner of the screen) and select 'Configuration'. In the 'ISDN Configuration' screen you must select the 'ISDN Device line 01' and click on 'Properties'.

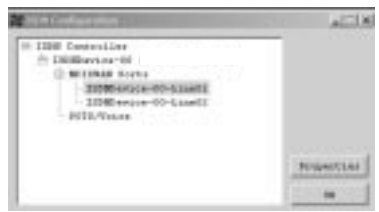

11. Mark 'Enable Multilink PPP' in this screen and click 'Advance'.

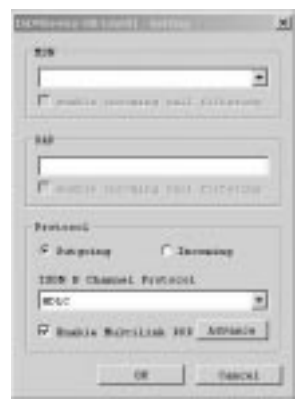

12. Click on 'Add' and select 'ISDNDevice-00-2'. Then press 'OK'. From now on you will make a 128 Kbps connection when you dial out.

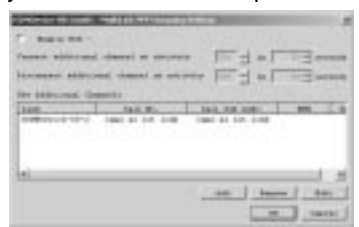

**Assign one of your telephone numbers to the ISDN card**

13. Click with the right mouse button on the ISDN-monitor (right under corner of the screen) and select 'Configuration'. In the ISDN-Configuration screen, you must select 'ISDN Device – 00' and click on 'Properties'.

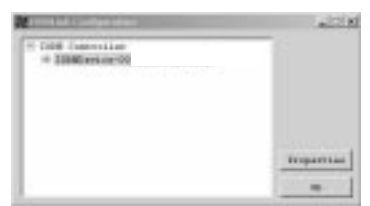

14. Click 'MSN list' in the bottom of this screen (see chapter 5).

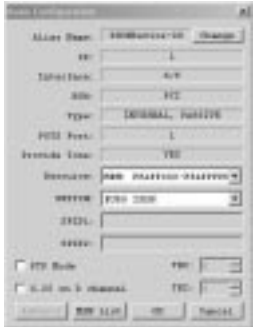

15. Here you can type one of your own telephone numbers you want to use with the ISDN-card. Then press 'OK' twice so that you will come back in the ISDN configuration screen.

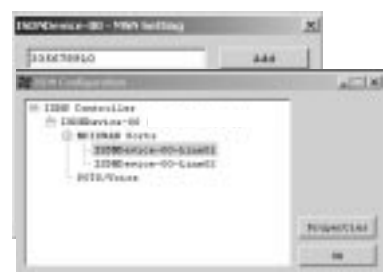

16. Here you must select one of the ISDN devices line 01 or 02, which you are going to use for dialing out. Then click on 'Properties'.

17. In this screen, you can select the telephone number you want to use under 'MSN'. Press 'OK' to activate the setting.

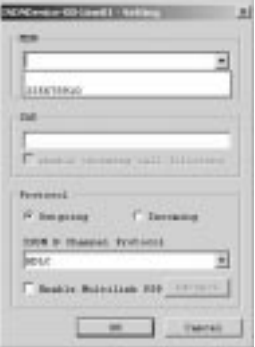

# **ENGLISH Only for IS128AH+: Assign a telephone number to the analog port**

18. See point 13.

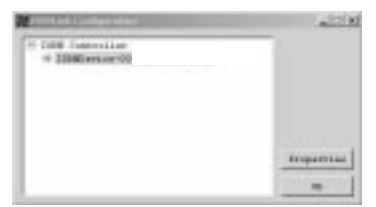

19. See point 14.

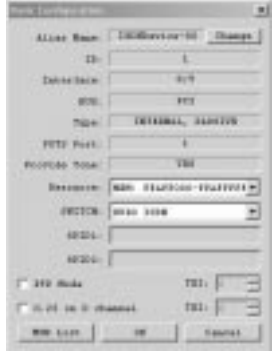

20. Click 'Add' and type here the telephone number you want to use for the analog port (without a zero). The press 'OK' twice to come back in the 'ISDN Configuration' screen.

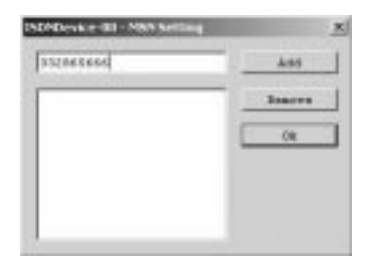

21. Select port 1 under 'Pots/voice' and click on 'Properties'.

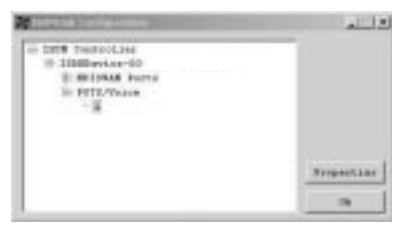

22. Here you must select the telephone number for the analog port in the MSN. (See chapter 5). Then press 'OK' to activate the setting.

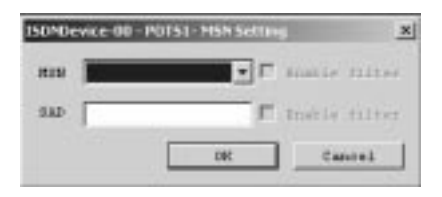

## **4.4 Windows NT 4.0 Installation**

Before you will install the ISDN adapter under Windows NT 4.0 you have to make sure that RemoteAccessService is installed. To do this you have to go the 'Control Panel', choose 'Network', 'Services' and click on 'Add' and select 'Remote Access Services'. After this, you have to install a modem like a 'standard modem' on COM2.

1. Go to your Control Panel and click on 'Network'. Choose 'Adapters' and click on 'Add'.

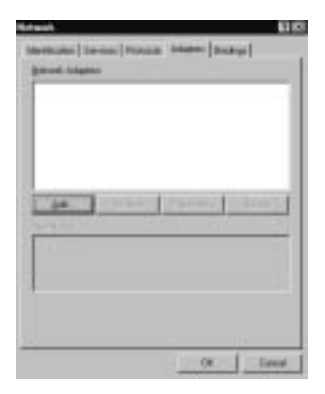

2. Click on 'Have disk'.

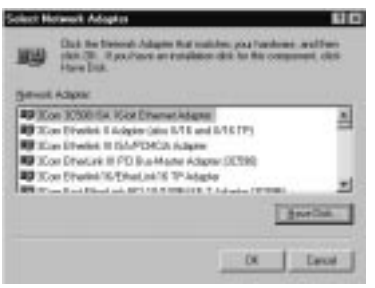

3. Enter the correct path: for the PC-Card version type 'D:\PCMCIA\WinNT' or for PCI version 'D:\Internal\WinNT'

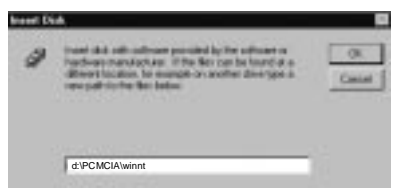

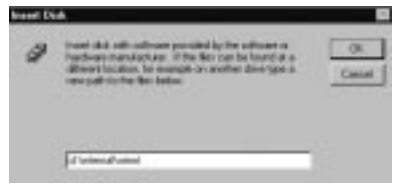

PCMCIA card **Internal PCI** card

4. Choose the ISDN adapter: 'ISDN 128k PH adapter' for PCI card or 'ISDN128k PC adapter' for PCMCIA card. Then click on 'OK'.

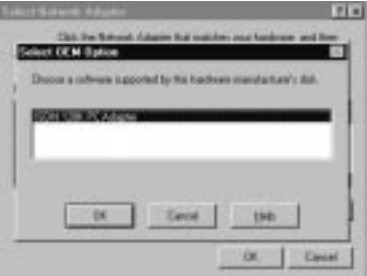

5. Choose 'PCI' or 'PCMCIA' and click on 'OK'.

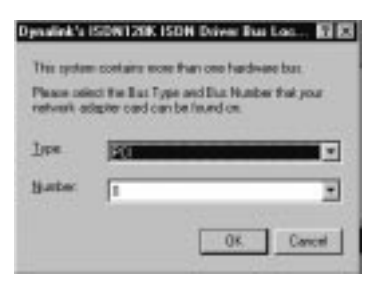

6. Make sure that the switch type is 'Euro ISDN' and click on 'OK'.

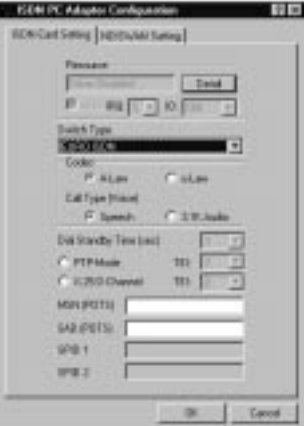

7. Now you will enter the RAS screen. Click on 'Add' to add the ISDN 1 and 2 and click on 'Configure'.

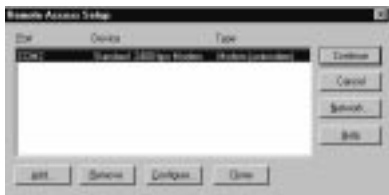

8. The ISDN adapter is now installed. Click on 'Close'.

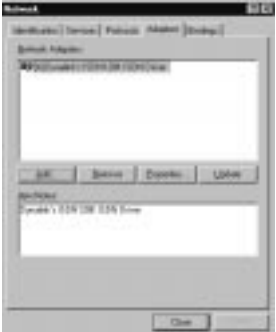

#### **ENGLISH Assign a telephone number to the ISDN Adapter**

9. Choose 'Setting' and fill in your MSN Number and calling party if you want . The numbers must be always in 9 digits, with the area code (without zero). Then click on 'OK'.

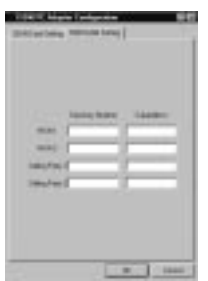

Now you can use the adapter for example for Internet with dial up networking.

## **ENGLISH 4.5 Windows ME Installation**

Please go back to chapter 4.2 Windows 98 Installation to do the Windows ME Installation. Follow all the instructions which are described in this chapter. If you have problems, you can always download are latest ME drivers from our website.

## **5. Explanation of terms**

#### **MSN**

To select one of your telephone numbers to use with your ISDN adapter.

#### **Caller party**

When you select 'Caller party', you separate your telephone bill into the numbers you used with your ISDN adapter.

#### **BOD**

'Enable BOD' option stands for 'Bandwith on demand'. When you activate this option, it will hang up one ISDN line when a call comes in, so you can answer your incoming line. Afterwards, when you hang up the line, the ISDN card will use the second line again.

# **Tarjeta RDSI 128K de Dynalink Versión interna / pc card**

## **Felicidades por haber adquirido la tarjeta RDSI de 128 K de Dynalink.**

El manual para la instalación del hardware incluido le ofrece unas instrucciones paso a paso para el proceso de instalación de la tarjeta RDSI en su ordenador portátil / PC.

Si, a pesar de todo, tuviese alguna duda referente al artículo adquirido o si necesita ayuda para su conexión, puede remitir un correo electrónico a: support@dynalink.com

Para poder facilitarle el soporte requerido necesitamos que nos indique los siguientes datos:

- Descripción clara del problema;
- Número de la versión de los controladores que está usando (compruebe siempre en la página web de Dynalink si tiene la versión más actualizada);
- Tipo de ordenador portátil / PC que está usando;
- Sistema operativo con el que trabaja.

En la siguiente dirección de Internet encontrará más detalles sobre los productos de Dynalink: www.dynalink.com

#### **Capítulos de estas instrucciones rápidas:**

- 1 Introducción
- 2 Preparación
- 3 Instalación del hardware
- 4 Instalación del software
	- 4.1 Instalación bajo Windows 95
	- 4.2 Instalación bajo Windows 98
	- 4.3 Instalación bajo Windows 2000
	- 4.4 Instalación bajo Windows NT 4.0
	- 4.5 Instalación bajo Windows ME
- 5 Explicación de términos

## **1. Introducción**

Este dispositivo es una tarjeta RDSI de 128 Kbps Plug&Play que le permite conectar su ordenador con un adaptador de RDSI de alta velocidad. Esta nueva tarjeta de RDSI es compatible con los sistemas "Plug&Play" (PnP), lo que permite una fácil instalación y configuración. En este manual encontrará las instrucciones precisas para la instalación de la tarjeta RDSI, al igual que informaciones adicionales sobre los programas contenidos en el CD-ROM incluido.

# **2. Preparación**

#### **Desembalaje de la tarjeta**

Compruebe si ha recibido todos los elementos descritos abajo. La caja tiene que contener:

- La tarieta RDSI
- Este manual de instrucciones rápidas
- Un cable RDSI con clavija RJ-45
- Un CD-ROM

#### **Elementos necesarios**

- 1. Un destornillador (sólo para la versión de la tarjeta interna)
- 2. **A)** Un sistema operativo compatible con el estándar Plug&Play (como p.ej. Windows 98) y
	- **B)** un PC u ordenador portátil compatible con la versión 1.0a de Plug&Play.

# **3. Instalación del hardware**

#### **Desembalaje de la tarjeta RDSI**

Por favor guarde todo el material de embalaje de este producto por si en algún momento tuviese que remitir la tarjeta RDSI para su mantenimiento o reparación, para lo que necesitará el embalaje original.

#### **Instalación**

Para la instalación del adaptador RDSI deberá seguir los siguientes pasos:

- 1. Instalación del adaptador RDSI
- 2. Configuración de los controladores del adaptador RDSI

#### **A: Instalación de la tarjeta RDSI** - **versión PCI interna**

Para insertar la tarjeta RDSI deberá abrir la caja del ordenador. Proceda con cuidado y no abra la caja **mientras que el ordenador se encuentre conectado a la red eléctrica**. Apague el PC y desenchufe el cable de la toma antes de instalar la tarieta.

Tanto la tarjeta RDSI como el ordenador sufren daños con facilidad si se someten a cargas electrostáticas. Antes de continuar deberá eliminar toda carga electrostática de su cuerpo tocando para ello una superficie metálica con derivación a tierra.

- 17. **IMPORTANTE:** Antes de instalar la tarjeta deberá comprobar en el manual de su ordenador si existen instrucciones específicas con respecto a las ranuras de expansión.
- 18. Retire los tornillos que sujetan la caja del ordenador. Véase el manual del ordenador para determinar cómo haz que proceder con detalle. Retire la caja y colóquela aparte.
- 19. Busque una ranura de expansión PCI de 32 bit para la tarjeta.
- 20. Retire el tornillo que sujeta la pestaña de protección de la ranura de expansión y manténgalo a mano porque lo volverá a necesitar para fijar el adaptador RDSI.
- 21. Guarde también la pestaña de la ranura de expansión por si la vuelve a necesitar en el futuro.
- 22. Inserte la tarjeta en la ranura libre con el borde con los contactos hacia adelante y empújela hasta que se encuentre firmemente asentada.
- 23. Fije la tarjeta con el tornillo guardado para este fin.
- 24. Cierre la caja del ordenador, inserte los tornillos y apriételos.

Arranque a continuación el sistema y siga las instrucciones en el capítulo 4: Instalación del software / controladores.

#### **B: Instalación de la Tarjeta RDSI PCMCIA**

Inserte el adaptador PCMCIA en la ranura del tipo II de su ordenador portátil.

## **4. Instalación del software**

El procedimiento descrito a continuación para la instalación de los controladores puede variar ligeramente en función de su ordenador, según la versión de Windows que tiene instalada.

# **ESPAÑOL 4.1 Instalación bajo Windows 95**

1. Encienda el ordenador y arranque Windows 95. Una vez arrancado Windows 95 aparece el cuadro de diálogo 'New Hardware Found' (Nuevo hardware encontrado), tal y como se aprecia en la ilustración de abajo. Haga clic en 'Next' (Siguiente).

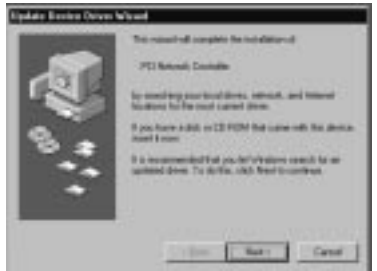

2. Introduzca el CD-ROM con los controladores en la unidad seleccionada (probablemente 'D:\') Haga clic en 'Other Locations' (Otras ubicaciones).

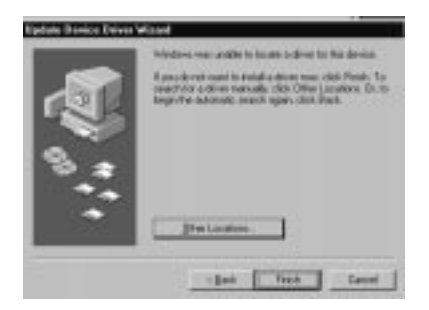

3. Seleccione el directorio correspondiente en el CD-ROM haciendo clic en 'Browse' (Examinar). Para la tarjeta RDSI PCI deberá seleccionar: 'D:\Internal\Win95'. Para la tarjeta PCMCIA deberá seleccionar el directorio 'D:\PCMCIA\Win95'. Haga clic en 'OK' después de seleccionar el directorio correcto.

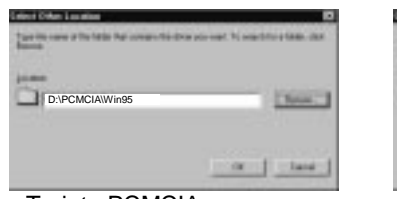

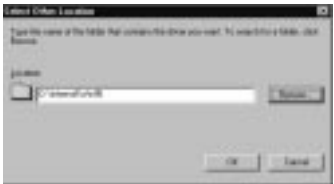

Tarjeta PCMCIA Tarjeta PCI interna

4. Una vez que el sistema haya encontrado el controlador, haga clic en 'Finish' (Finalizar) .

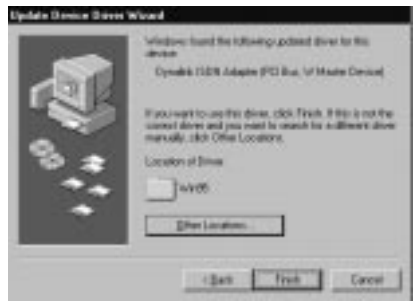

5. Si no se encuentran los archivos a copiar, deberá seleccionar 'Copy manufacturer's files from' (Copiar archivos del fabricante desde): el campo, e introduzca como camino: 'D:\Internal\Win95' para la tarjeta PCI interna y 'D:\PCMCIA\Win95' para la tarjeta RDSI PCMCIA.

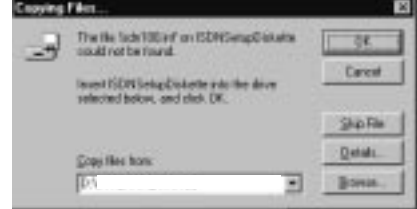

6. Después de reiniciar el ordenador deberá acceder a 'Control Panel' (Panel de Control)– 'Modems' y hacer clic en 'Add' (Añadir). Seleccione 'Don't detect my modem, I will seleccione it from a list' (No detectar módem, lo seleccionaré de una lista) y haga clic en 'Next' (Siguiente).

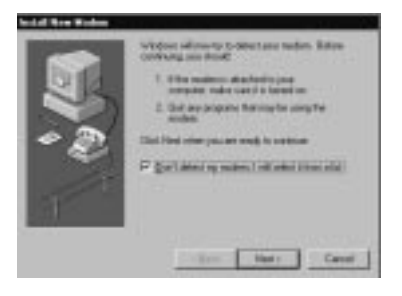

7. Después aparecerá la siguiente pantalla y deberá hacer clic en 'Have Disk' (Desde disquete).

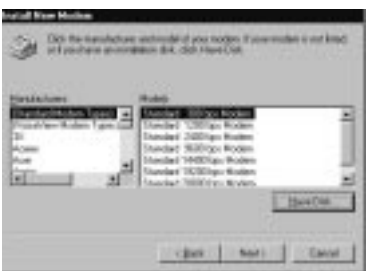

8. Seleccione 'Browse' (Examinar) y asegúrese que el CD-ROM con los controladores se encuentre en la unidad correspondiente. Seleccione el directorio correspondiente: 'D:\Internal\Win95' para la tarjeta PCI interna y 'D:\PCMCIA\Win95' para la tarjeta RDSI PCMCIA. Haga clic en 'OK'.

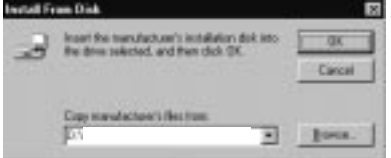

9. Después aparece el siguiente cuadro. Si pretende utilizar su tarjeta RDSI para Internet seleccione 'RDSI (Internet PPP 64K) adapter' y haga clic en 'Next' (Siguiente).

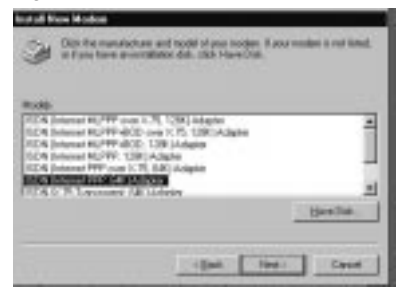

10. Seleccione uno de los puertos de comunicaciones para RDSI y haga clic en 'Next' (Siguiente).

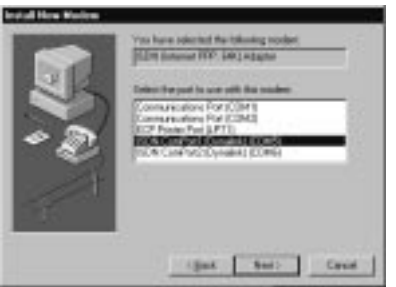

11. Cumplimente los datos en esta pantalla y haga clic en 'Next' (Siguiente).

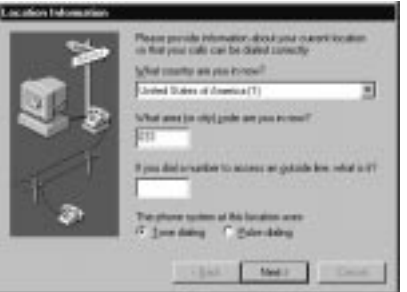

12. Ahora aparecerá la tarjeta RDSI en el cuadro de los módems y podrá hacer clic en 'OK'.

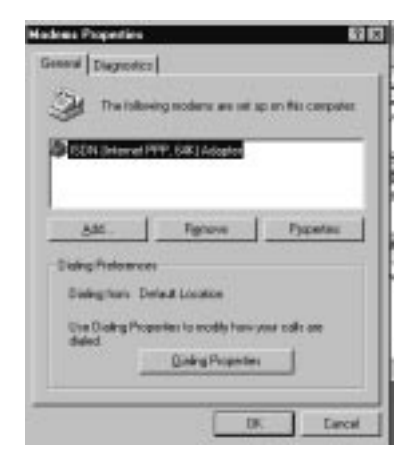
**La instalación a continuación sólo en necesaria si pretende utilizar números MSN y desglose de llamadas o si ha tenido anteriormente problemas con la instalación.**

Acceda a 'Control Panel' (Panel de Control) y haga clic en 'New Hardware' (Nuevo hardware).

- 13. Instale el programa 'Microsoft Dial-up Networking 1.3' (Acceso telefónico a redes versión 1.3 de Microsoft) que puede encontrar en el CD-ROM de los controladores (D:\Dun13\SPANISH) Seleccione a continuación 'Network Adapter' (Adaptadores de red) y 'Next' (Siguiente).
- 14. Después de instalar 'Microsoft Dial-up Networking 1.3' debe acceder a 'Control Panel' (Panel de control) y hacer clic en 'New Hardware' .

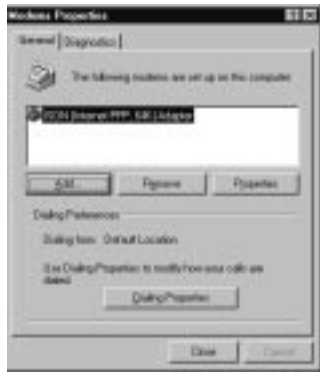

15. Después aparece el siguiente cuadro. Seleccione 'No' y haga clic en 'Next' (Siguiente).

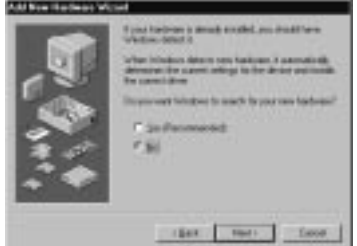

16. Seleccione después 'Network Adapter' (Adaptadores de red) y 'Next' (Siguiente).

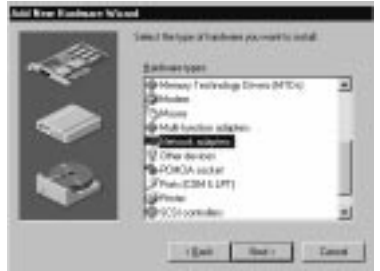

17. Después aparece el siguiente cuadro. Haga clic en 'Have Disk' (Desde disquete).

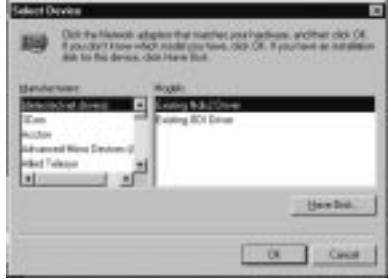

18. Seleccione el directorio correspondiente en el CD-ROM de los controladores. 'D:\Internal\Win95' para la tarjeta PCI interna y 'D:\PCMCIA\Win95' para la tarjeta RDSI PCMCIA. Después haga clic en 'OK'.

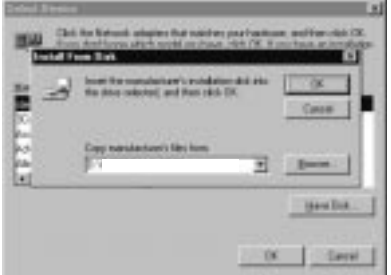

19. Después aparecerá la siguiente pantalla. Haga clic en 'OK'.

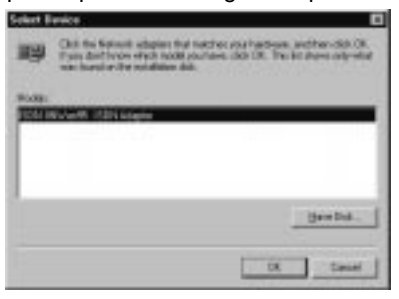

20. Seleccione Euro-RDSI y haga clic en 'Next' (Siguiente).

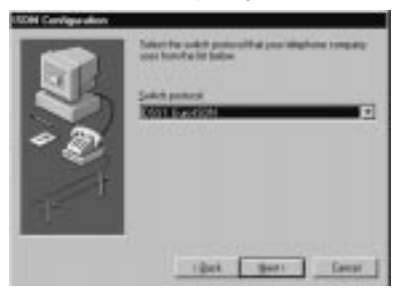

21. No introduzca ningún número y haga clic en 'Next' (Siguiente).

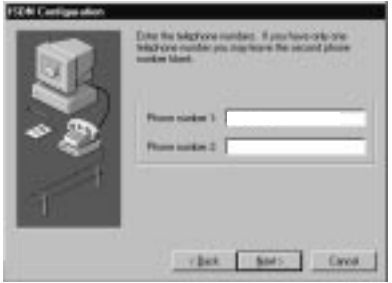

### **ESPAÑOL Configuración de MSN y desglose de llamadas**

22. Acceda a 'Control Panel' (Panel de Control)– 'System' (Sistema) – 'Device Manager' (Administrador de dispositivos) (Administrador de dispositivos) – y seleccione 'ISDN IINWan95-ISDN card'. Después haga clic en 'Properties' (Propiedades).

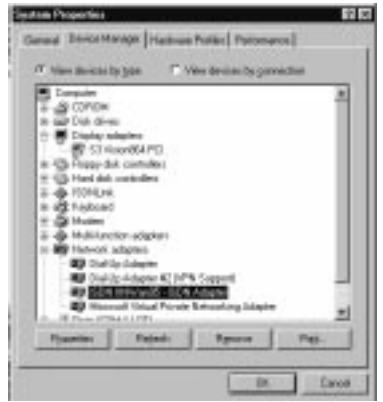

23. Seleccione 'Setting' (Configuración) e introduzca el número MSN y para el desglose de llamadas (véase capítulo 5). Los números deberán contener siempre 9 dígitos, incluyendo el prefijo (sin el cero). Después haga clic en 'OK'. Para activar esta configuración deberá reiniciar el ordenador.

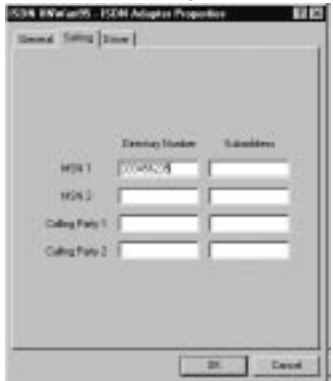

# **ESPAÑOL COMPROBACIÓN DE LA INSTALACIÓN Y PROBLEMAS**

24. Para comprobar si el hardware se ha instalado correctamente deberá acceder al 'Device Manager' (Administrador de dispositivos).

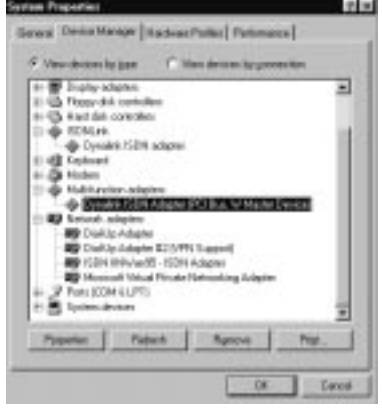

25. En caso de problemas puede usar "Log 32" y "linetest" para verificar el hardware. Para ello deberá acceder a 'Start' (Inicio) – 'Run' (Ejecutar) y teclear 'log32' y/o 'linetest'.

**Log 32** es un programa que registra los problemas durante el marcado. Asegúrese de haber activado todas las opciones. Si encuentra algún problema puede enviar el archivo de registro a nuestro departamento de asistencia técnica.

**Linetest**: Con este programa puede probar su línea RDSI. Introduzca el número RDSI principal sin el prefijo.

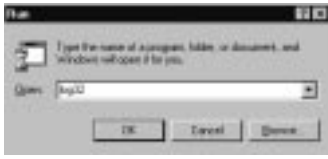

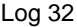

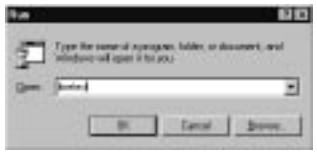

#### Log 32 Linetest

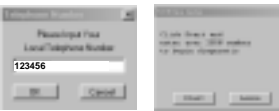

# **ESPAÑOL 4.2 Instalación bajo Windows 98**

1. Encienda el ordenador y arranque Window 98. Después de arrancar Windows 98 aparece el cuadro de diálogo 'New Hardware Found' (Nuevo hardware encontrado), tal y como puede apreciar en la ilustración de abajo. Haga clic en 'Next' (Siguiente).

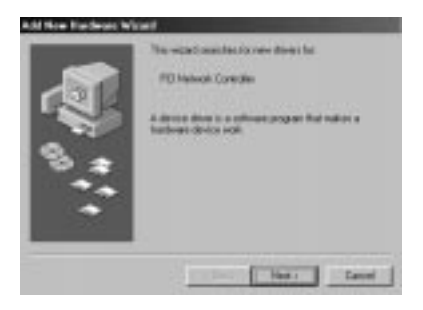

2. Seleccione 'Search for the best driver (Recommended)' [Buscar el mejor controlador (Recomendado)] y haga clic en 'OK'.

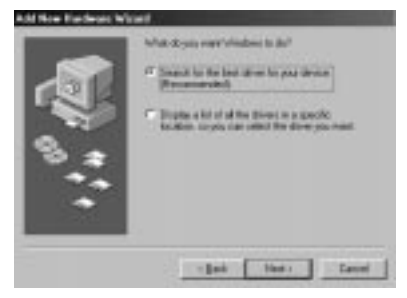

3. Seleccione el directorio correspondiente en el CD-ROM haciendo clic en 'Browse' (Examinar). Para la tarjeta RDSI PCI deberá seleccionar: 'D:\Internal\Win98'. Para la tarjeta PCMCIA deberá seleccionar el directorio'D:\PCMCIA\Win98'. Haga clic en 'OK' después de seleccionar el directorio correcto.

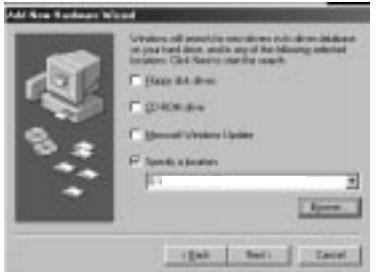

4. Una vez encontrado el controlador, haga clic en 'Next' (Siguiente).

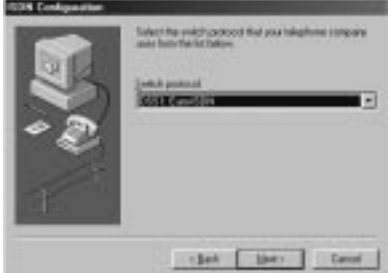

5. Seleccione Euro-RDSI y haga clic en 'Next' (Siguiente).

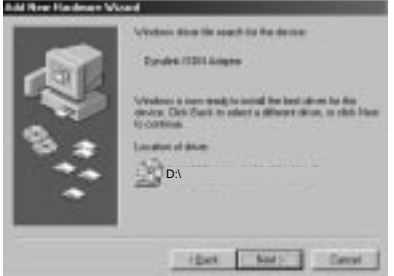

6. No introduzca ningún número y haga clic en 'Next' (Siguiente).

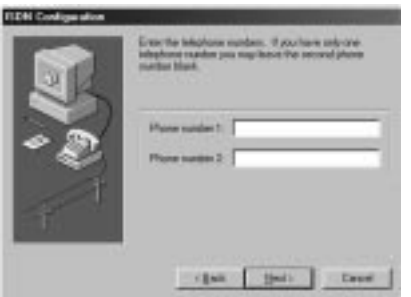

#### **Configuración de MSN y desglose de llamadas**

7. Acceda a 'Control Panel' (Panel de Control)– 'System' (Sistema) – 'Device Manager' (Administrador de dispositivos) – y seleccione entre los 'Network adapters' (Adaptadores de red) 'Dynalink ISDN card'. Después haga clic en 'Properties' (Propiedades).

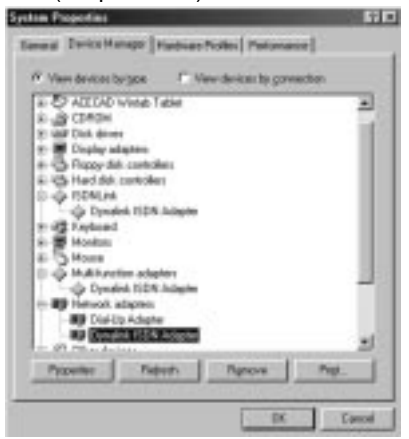

8. Seleccione 'Setting' (Configuración) e introduzca el número MSN y para el desglose de llamadas (véase capítulo 5). Los números deberán contener siempre 9 dígitos, incluyendo el prefijo (sin el cero). Después haga clic en 'OK'. Para activar esta configuración deberá reiniciar el ordenador.

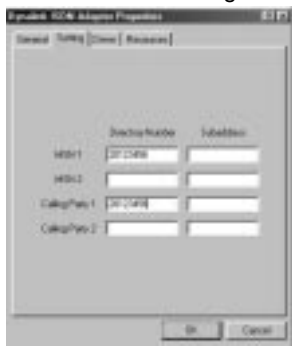

9. En caso de problemas puede usar "Log 32" y "linetest" para verificar el hardware. Para ello deberá acceder a 'Start' (Inicio) – 'Run' (Ejecutar) y teclear 'log32' y/o 'linetest'. **Log 32** es un

programa que registra los problemas durante el marcado. Asegúrese de haber activado todas las opciones. Si encuentra algún problema puede enviar el archivo de registro a nuestro departamento de asistencia técnica. **Linetest**: Con este programa puede probar su línea RDSI. Introduzca el número RDSI principal sin el prefijo

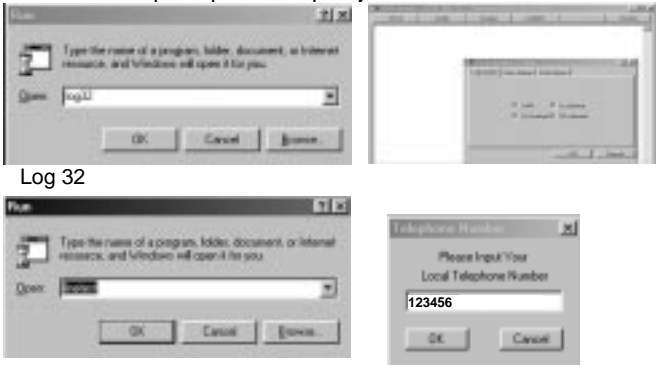

Linetest

10. Para borrar los controladores de su ordenador puede utilizar la opción de eliminar. Acceda a 'Start' (Inicio) –'Run' (Ejecutar) e introduzca: 'D:\Internal\Win98' para el adaptador RDSI PCI o D:\PCMCIA\Win98' para la tarjeta RDSI PCMCIA. Después haga clic en 'OK'.

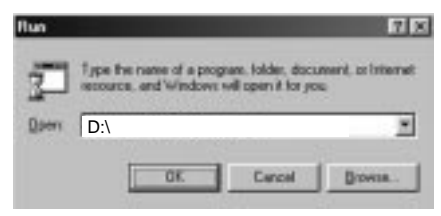

11. Asegúrese que el monitor ISDN (en la esquina inferior derecha de la pantalla) se encuentra cerrado. Después haga clic en 'Clean' (Limpiar) y se eliminarán los controladores.

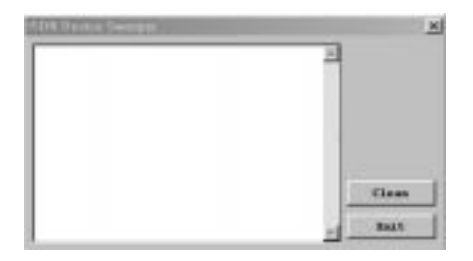

# **ESPAÑOL 4.3 Instalación bajo Windows 2000**

1. Encienda el ordenador y arranque Windows 2000. Después de arrancar Windows 2000 aparecerá el cuadro de diálogo 'New Hardware Found' (Nuevo hardware encontrado), tal y como puede apreciar en la ilustración de abajo. Haga clic en 'Next' (Siguiente).

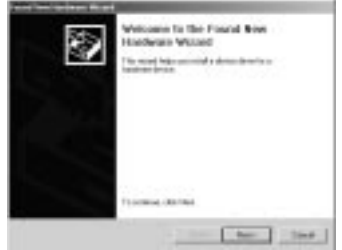

2. Seleccione 'Search for a suitable driver' (Buscar un controlador adecuado) y

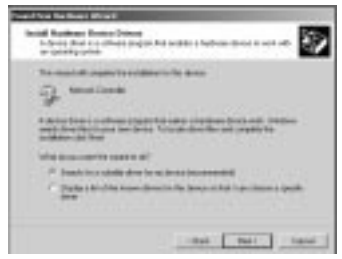

haga clic en 'Next' (Siguiente).

3. Seleccione 'Specify a location' (Especificar una ubicación) y haga clic en 'Next' (Siguiente).

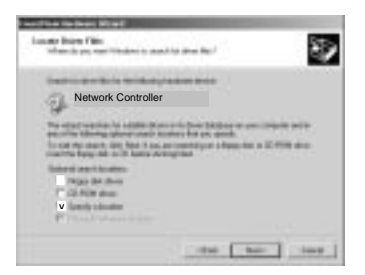

4. Seleccione el directorio correspondiente en el CD-ROM haciendo clic en 'Browse' (Examinar). Para la tarjeta RDSI PCI deberá seleccionar: **'D:\Internal\Win2000'**. Para la tarjeta PCMCIA deberá seleccionar el directorio**'D:\PCMCIA\Win2000'**. Haga clic en 'OK', después de seleccionar el directorio correcto.

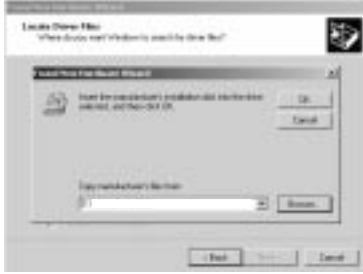

5. Una vez encontrado el controlador, haga clic en 'Next' (Siguiente).

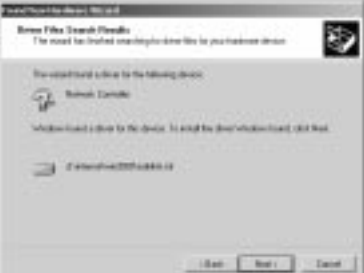

6. Haga clic en 'Yes' (Sí) y en 'Finish' (Finalizar). Ya se ha instalado el controlador RDSI y deberá reiniciar su ordenador.

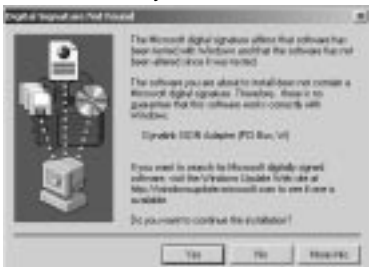

7. En caso de problemas puede usar "Log 32" y "linetest" para verificar el hardware. Para ello deberá acceder a 'Start' (Inicio) – 'Run' (Ejecutar) y teclear 'log32' y/o 'linetest'. **Log 32** es un programa que registra los problemas durante el marcado. Asegúrese de haber activado todas las opciones. Si encuentra algún problema puede enviar el archivo de registro a nuestro departamento de asistencia técnica.

**Linetest**: Con este programa puede probar su línea RDSI. Introduzca el número RDSI principal sin el prefijo.

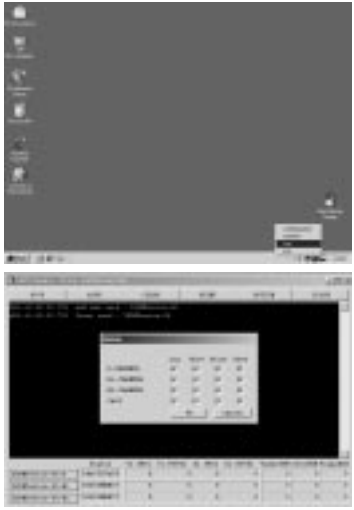

Log: Acceda a 'Option' (Opciones) y seleccione todas las opciones.

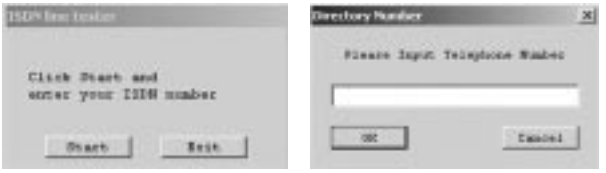

#### Linetest

#### **Selección de un protocolo RDSI**

8. Configuración de RDSI. Haga clic con el botón derecho del ratón en el monitor de RDSI (en la esquina inferior derecha de la pantalla) y seleccione 'Configuration' (Configuración). Una vez en la configuración de RDSI deberá seleccionar como 'ISDN Device' (Dispositivo RDSI) la línea 01 o 02, según la que vaya a utilizar para realizar llamadas. Después haga clic en 'Properties' (Propiedades).

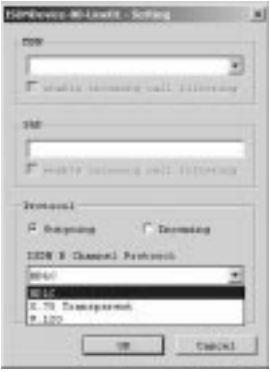

9. Ahora encontrará el 'ISDN B Channel Protocol' (Protocolo para el canal B de RDSI) que puede seleccionar haciendo clic en el triángulo. (HDLC/X.75/V.120)

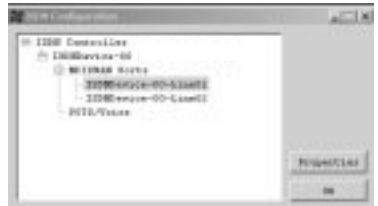

#### **Agrupación de canales para conexiones con 128 Kbps**

10. Haga clic con el botón derecho del ratón en el Monitor de RDSI (en la esquina inferior derecha de la pantalla) y seleccione 'Configuration' (Configuración). En la pantalla para la configuración de RDSI deberá seleccionar el 'ISDN Device line 01' (Dispositivo de RDSI línea 01) y hacer clic en 'Properties' (Propiedades).

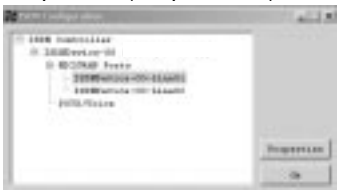

11. Active 'Enable Multilink PPP' (Posibilitar PPP multienlaces) en esta pantalla y haga clic en 'Advance' (Avanzada).

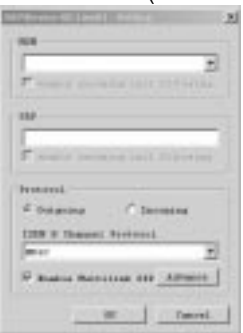

12. Haga clic en 'Add' (Añadir) y seleccione 'ISDN Device-00-2' (Dispositivo de RDSI 00-02). A continuación haga clic en 'OK'. A partir de este momento se establecerán las conexiones a 128 Kbps cuando haga alguna llamada.

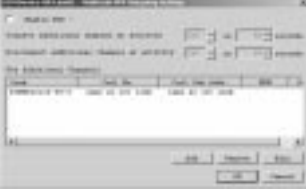

#### **Asignación de uno de sus números de teléfono a la tarjeta RDSI**

13. Haga clic con el botón derecho del ratón en el monitor de RDSI (en la esquina inferior derecha de la pantalla) y seleccione 'Configuration' (Configuración). En la pantalla para la configuración de RDSI deberá seleccionar 'ISDN Device – 00' (Dispositivo de RDSI 00) y hacer clic en 'Properties' (Propiedades).

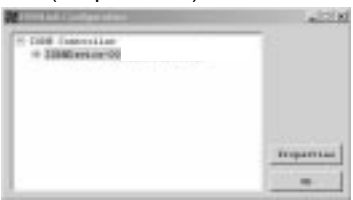

14. Haga clic en 'MSN list' (Lista de MSN) en la parte inferior de esta pantalla (véase capítulo 5).

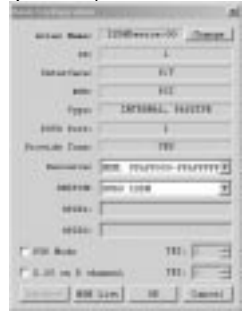

15. Ahora podrá introducir uno de sus números de teléfono que pretende usar con la tarjeta RDSI. Haga clic en 'OK' dos veces, hasta que haya vuelto a la pantalla para la configuración de RDSI.

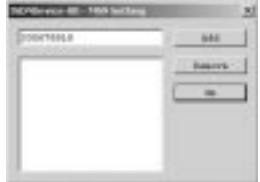

16. Ahora deberá seleccionar uno de los dispositivos RDSI línea 01 o 02, según la que vaya a utilizar para realizar sus llamadas. Después haga clic en 'Properties' (Propiedades).

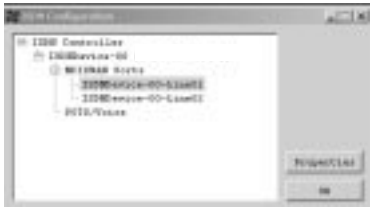

17. En esta pantalla podrá seleccionar el número de teléfono que vaya a utilizar con 'MSN'. Haga clic en 'OK' para aplicar esta configuración.

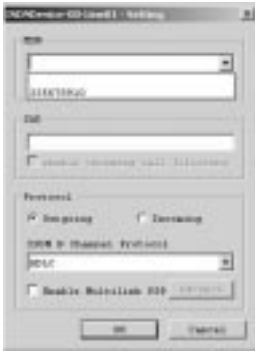

**Sólo para el IS128AH+: Asignación de un número de teléfono a un puerto analógico**

18. Véase punto 13.

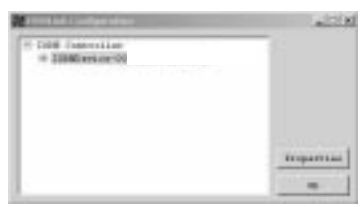

19. Véase punto 14.

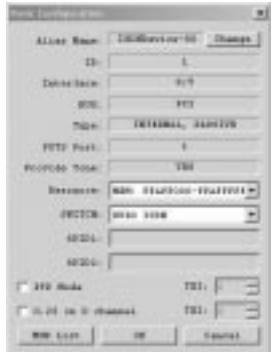

20. Haga clic en 'Add' (Añadir) y teclee el número de teléfono que desea utilizar para el puerto analógico (sin el cero). Después, haga dos veces clic en 'OK' para volver a la pantalla para la configuración de RDSI.

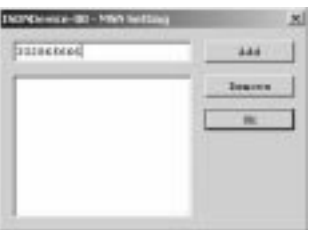

21. Seleccione el puerto 1 en el apartado 'Ports/voice' (Puertos / voz) y haga clic en 'Properties' (Propiedades).

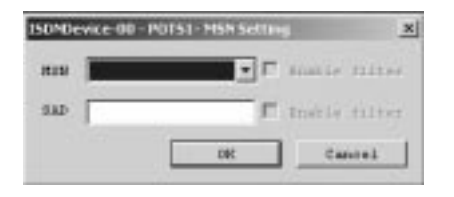

22. Ahora deberá seleccionar el número de teléfono para el puerto analógico de MSN. (Véase capítulo 5). Después, haga clic en 'OK' para aplicar esta configuración.

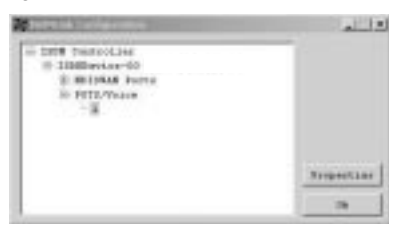

# **4.4 Instalación bajo Windows NT 4.0**

Antes de instalar el adaptador RDSI bajo Windows NT 4.0 deberá asegurarse de haber instalado previamente RemoteAccessService. Para ello deberá acceder a 'Control Panel' (Panel de control), seleccionar 'Network' (Red), 'Services' (Servicio) y hacer clic en 'Add' (Añadir). Seleccione 'Remote Access Services'. Después deberá instalar el módem como un 'módem estándar' en COM2.

1. Acceda al panel de control y haga clic en 'Network' (Red). Seleccione 'Adapters' (Adaptadores) y haga clic en 'Add' (Añadir).

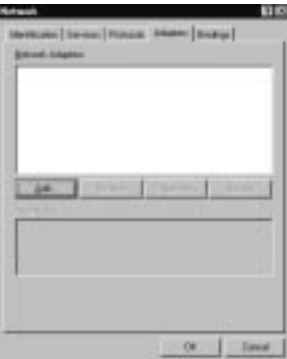

2. Haga clic en 'Have Disk' (Desde disquete).

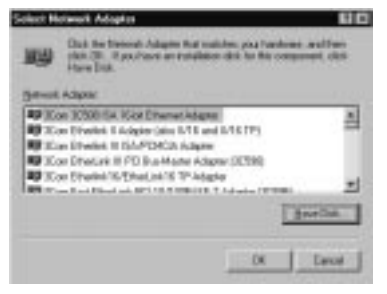

3. Introduzca el destino correspondiente: para la versión en forma de tarjeta pc deberá teclear 'D:\PCMCIA\WinNT' o para la versión PCI 'D:\Internal\WinNT'

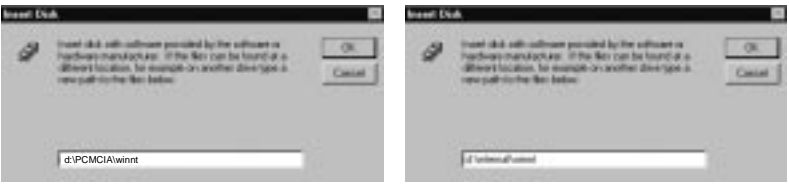

Tarjeta PCMCIA Tarjeta PCI interna

4. Seleccione en adaptador de RDSI: 'ISDN 128k PH adapter' para la tarjeta PCI o 'ISDN128k PC adapter' para la tarjeta PCMCIA . Después haga clic en 'OK'.

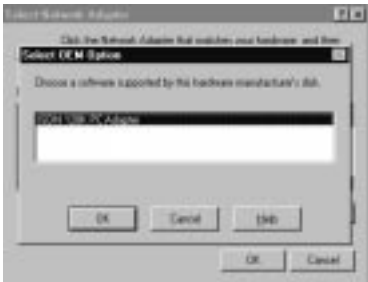

5. Seleccione 'PCI' o 'PCMCIA' y haga clic en 'OK'.

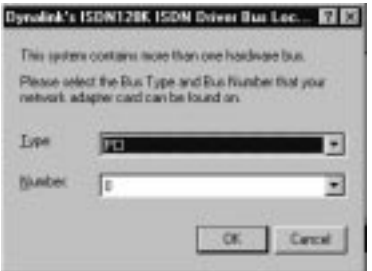

6. Asegúrese de haber especificado como tipo de switch 'Euro RDSI' y haga clic en 'OK'.

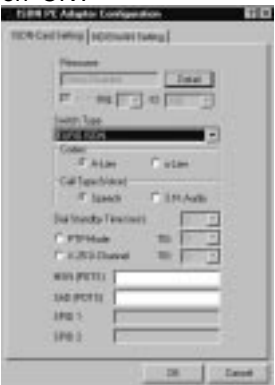

7. A continuación accederá a la pantalla de RAS. Haga clic en 'Add' (Añadir), para agregar RDSI 1 y 2 y haga clic en 'Configure' (Configurar).

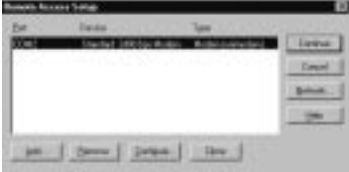

8. Ahora se encuentra instalado el adaptador RDSI. Haga clic en 'Close' (Cerrar).

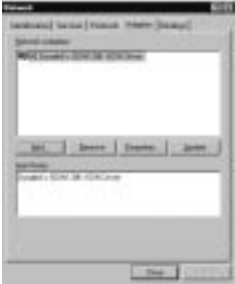

### **ESPAÑOL Asignación de un número de teléfono a la tarjeta RDSI**

9. Seleccione 'Setting' (Configuración) e introduzca su número MSN y para el desglose de llamadas, si así lo desea. Los números deberán tener siempre 9 dígitos e incluir el prefijo (sin el cero). Después haga clic en 'OK'.

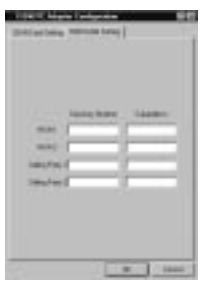

A partir de este momento podrá utilizar el adaptador para el acceso a Internet por medio del Acceso Telefónico a Redes.

# **ESPAÑOL 4.5 Instalación bajo Windows ME**

Por favor vuelva al capítulo 4.2 Instalación bajo Windows 98 para proceder a la instalación bajo Windows ME. Siga todas las instrucciones descritas en este capítulo.

Si tuviese algún problema puede descargar los controladores más actualizados para ME desde nuestra página web.

### **5. Explicación de términos**

#### **MSN**

Para seleccionar uno de sus números de teléfonos que se debe utilizar con el adaptador RDSI.

#### **Desglose de llamadas**

Si selecciona 'Caller party' se desglosará su factura telefónica en los números usados con su adaptador RDSI.

#### **BOD**

 'Enable BOD' significa la activación de la opción 'Bandwith on demand' (Ancho de banda según demanda). Si ha activado esta opción se cortará una de las líneas RDSI cuando entre una llamada para que la pueda contestar. Después, una vez finalizada la llamada, la tarjeta RDSI volverá a utilizar la segunda línea.

# **FRANÇAIS Adaptateur RNIS 128K Dynalink Interne / Carte PC**

## **Félicitations pour l'achat de votre Adaptateur RNIS 128K Dynalink.**

Le Guide d'installation du matériel ci-joint vous explique pas à pas comment installer l'Adaptateur RNIS sur votre ordinateur portable / PC.

Si, cependant, vous avez des questions concernant votre achat ou si vous avez besoin d'aide pour le connecter, vous pouvez envoyer un e-mail à : support@dynalink.com

Afin de vous apporter l'aide demandée, nous aurons besoin des renseignements suivants :

- Une description claire du problème ;
- Le numéro de version des pilotes que vous utilisez (vérifiez toujours sur le site Internet Dynalink que vous utilisez la dernière version) ;
- Type d'ordinateur portable / PC que vous utilisez ;
- Système d'exploitation que vous utilisez.

Pour de plus amples informations concernant les produits Dynalink, veuillez visiter le site Internet Dynalink : www.dynalink.com

#### **Chapitres concernant l'installation rapide :**

- 1 Introduction
- 2 Préparation
- 3 Installation du matériel
- 4 Installation du logiciel
	- 4.1 Installation sous Windows 95
	- 4.2 Installation sous Windows 98
	- 4.3 Installation sous Windows 2000
	- 4.4 Installation sous Windows NT 4.0
	- 4.5 Installation sous Windows ME
- 5 Explications des termes

### **1. Introduction**

Ce dispositif est un Adaptateur RNIS Plug and Play 128 Kbps vous permettant de connecter votre ordinateur à tout adaptateur RNIS moderne à grande vitesse. Ce nouvel adaptateur RNIS est compatible avec les systèmes Plug and Play (PnP), permettant une installation et une configuration faciles. Vous trouverez dans ce manuel des instructions pour installer l'adaptateur RNIS. Vous trouverez également des informations supplémentaires sur le CD-ROM fourni.

# **2. Préparation**

### **Déballage de l'adaptateur**

Vérifiez que vous avez reçu toutes les pièces décrites ci-dessous. La boîte devrait contenir les éléments suivants :

- L'adaptateur RNIS
- Ce Manuel d'installation rapide
- Un câble RJ-45 RNIS
- CD-ROM

### **Matériel nécessaire**

- 1. Un tournevis (uniquement pour dispositif interne)
- 2. **A)** Un système d'exploitation compatible Plug and Play (tel que Windows 98) et
	- **B)** Un ordinateur portable ou PC compatible avec la version 1.0a du Plug and Play.

# **3. Installation du matériel**

### **Déballage de l'adaptateur RNIS**

Veuillez conserver tout le matériel d'emballage de ce produit. Si vous aviez besoin de renvoyer l'Adaptateur RNIS pour entretien ou réparations, vous devrez utiliser l'emballage d'origine.

### **Installation**

Vous pouvez installer l'adaptateur RNIS en suivant les deux étapes ci-dessous :

- 1. Installation de l'adaptateur RNIS
- 2. Configuration des pilotes de l'adaptateur RNIS

### **A: Installation de l'adaptateur RNIS** – **Version PCI Interne**

Pour insérer l'adaptateur RNIS, vous devez ouvrir le boîtier de l'ordinateur. Faites attention de ne pas ouvrir l'ordinateur **lorsque celui-ci est connecté au secteur.** Éteignez le PC et débranchez la prise avant d'installer la carte.

L'électricité statique peut facilement endommager l'adaptateur RNIS et l'ordinateur. Avant de commencer, vous devez décharger toute électricité statique présente dans votre corps en touchant une surface métallique antistatique.

**IMPORTANT :** Avant d'installer la carte, lisez le manuel fourni avec votre ordinateur afin d'obtenir des instructions spécifiques sur l'utilisation des emplacements libres.

- 25. Enlevez les vis qui fixent le couvercle de l'ordinateur. Reportez-vous au manuel de l'ordinateur pour la procédure exacte. Enlevez le couvercle et posez-le à côté de vous.
- 26. Trouvez un emplacement libre PCI 32-bit pour la carte.
- 27. Enlevez la vis qui fixe le couvercle de protection de l'emplacement libre. Gardez la vis à la main, vous en aurez à nouveau besoin pour fixer l'adaptateur RNIS.
- 28. Conservez également la plaque du couvercle de l'emplacement dans le cas d'une utilisation future.
- 29. Insérez la carte dans l'emplacement libre, les bords de contact en premier. Appuyez sur la carte jusqu'à ce qu'elle soit bien insérée.
- 30. Fixez la carte à l'aide de la vis que vous aviez gardée à cet effet.
- 31. Remettez le boîtier de l'ordinateur et serrez les vis.

Puis initialisez votre système et suivez les instructions du chapitre 4 : installation pilote / logiciel.

### **B: Installation de l'adaptateur RNIS PCMCIA**

Placez l'adaptateur PCMCIA dans l'emplacement de type II de votre ordinateur portable.

### **4. Installation du logiciel**

La procédure d'installation du pilote suivante peut être légèrement différente de l'installation sur votre ordinateur. Cela dépend de la version de Windows que vous utilisez.

## **FRANÇAIS 4.1 Installation sous Windows 95**

1. Allumez l'ordinateur et démarrez Windows 95. Une fois que Windows 95 a démarré, la boîte de dialogue 'New Hardware Found' ("Nouveau Matériel Détecté") apparaît, comme indiqué sur les captures d'écran suivantes. Cliquez sur 'Next' ("Suivant").

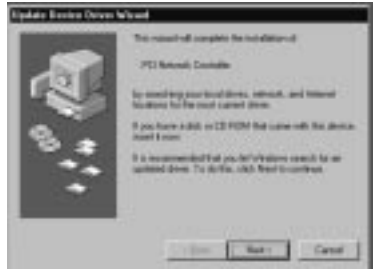

2. Insérez le CD-ROM pilote dans l'unité sélectionnée (probablement 'D:\'). Cliquez sur 'Other Locations' ("Autres emplacements").

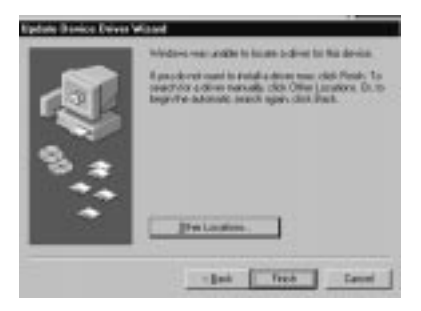

3. Choisissez le bon chemin sur le CD-ROM pilote en cliquant sur 'Browse' ("Examiner"). Pour l'adaptateur RNIS PCI vous devrez choisir : 'D:\Internal\Win95' ("D:\Interne\Win95"). Pour l'adaptateur RNIS PCMCIA, vous devrez choisir le chemin 'D:\PCMCIA\Win95'. Cliquez sur 'OK' ("Accepter") si vous avez choisi le bon chemin.

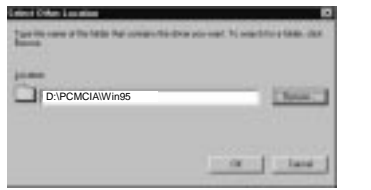

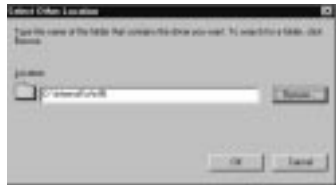

Carte PCMCIA Carte PCI interne

4. Le pilote sera détecté. Cliquez sur 'Finish' ("Terminer").

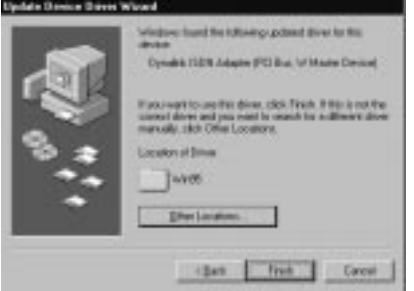

5. Si les fichiers devant être copiés ne sont pas détectés, sélectionnez le champ 'Copy manufacturer's files from:' ("Copier fichiers du fabricant à partir de :"), entrez le chemin 'D:\Internal\Win95' ("D:\Interne\Win95") pour une carte PCI interne et 'D:\PCMCIA\Win95' pour l'adaptateur RNIS PCMCIA.

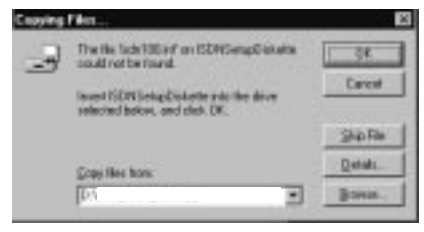

6. Une fois que votre ordinateur a démarré, vous devrez aller dans 'Control Panel' ("Panneau de Configuration") – 'Modems' et cliquer sur 'Add' ("Ajouter"). Choisissez 'Don't detect my modem, I will select it from a list' ("Ne pas détecter le modem, le sélectionner à partir d'une liste") puis cliquez sur 'Next' ("Suivant").

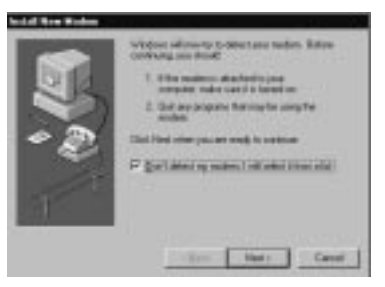

7. L'écran suivant apparaîtra. Cliquez sur 'Have Disk' ("Insérer Disque").

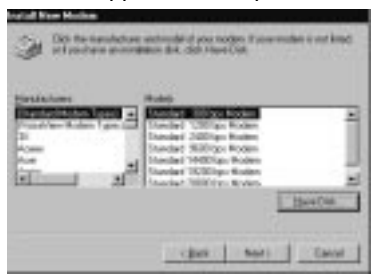

8. Sélectionnez 'Browse' ("Examiner") et assurez-vous que votre CD-ROM pilote est bien dans votre lecteur de CD. Sélectionnez le bon chemin : 'D:\Internal\Win95' ("D:\Interne\Win95") pour une carte PCI interne et 'D:\PCMCIA\Win95' pour l'adaptateur RNIS PCMCIA. Cliquez sur 'OK' ("Accepter").

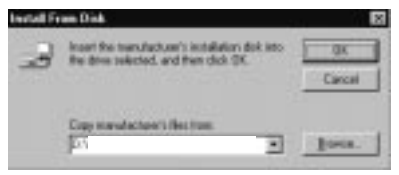

9. La boîte de dialogue suivante apparaît. Si vous voulez utiliser votre adaptateur RNIS pour Internet, sélectionnez 'ISDN (Internet PPP 64K) adapter' ("Adaptateur RNIS (Internet PPP 64K)") et cliquez sur 'Next' ("Suivant").

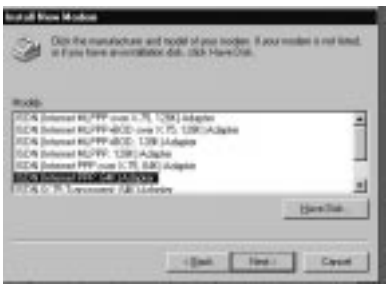

10. Choisissez un des ports com RNIS et cliquez sur 'Next' ("Suivant").

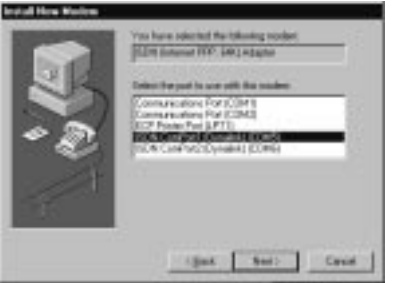

11. Remplissez cet écran et cliquez sur 'Next' ("Suivant").

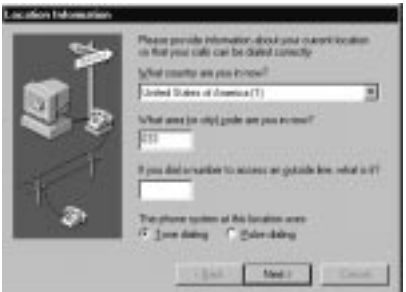

12. L'adaptateur RNIS apparaîtra dans la case du modem. Cliquez sur 'OK' ("Accepter").

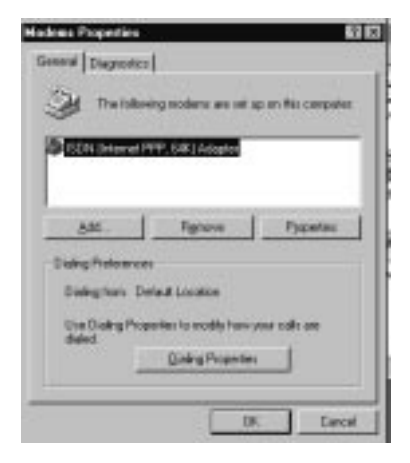

**L'installation suivante est uniquement nécessaire si vous souhaitez utiliser des numéros MSN et des appelants ou si vous avez eu précédemment des problèmes d'installation.**

Allez dans 'Control Panel' ("Panneau de Configuration") et cliquez sur 'New Hardware' ("Nouveau Matériel").

- 13. Installez le programme 'Microsoft Dial-up Networking 1.3' ("Réseau Commuté Microsoft 1.3") que vous pourrez trouver sur le CD-ROM pilote (D:\Dun13\FRENCH), puis sélectionnez 'Network Adapter' ("Adaptateur Réseau") et cliquez sur 'Next' ("Suivant").
- 14. Après avoir installé 'Microsoft Dial-up Networking 1.3' ("Réseau Commuté Microsoft 1.3"), allez dans 'Control Panel' ("Panneau de Configuration") et cliquez sur 'New Hardware' ("Nouveau Matériel").

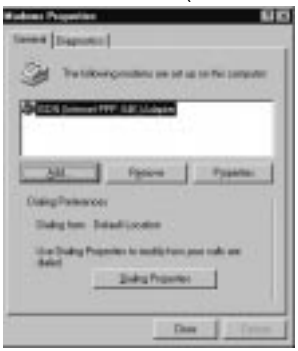

15. La boîte de dialogue suivante s'affiche. Sélectionnez 'No' ("Non") et cliquez sur 'Next' ("Suivant").

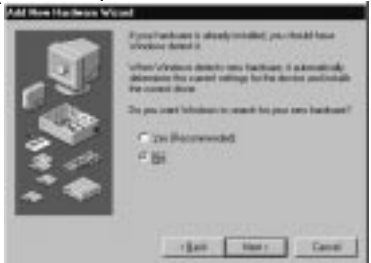

16. Puis sélectionnez 'Network adapter' ("Adaptateur Réseau") et 'Next' ("Suivant").

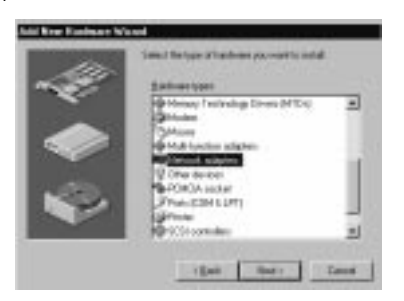

17. La boîte de dialogue suivante s'affichera. Cliquez sur 'Have Disk' ("Insérer Disque").

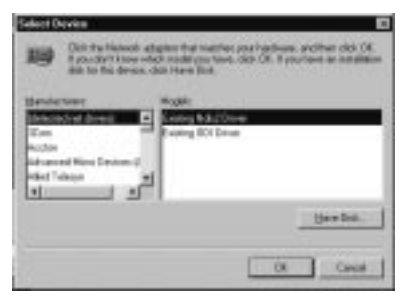

18. Choisissez le bon chemin sur le CD-ROM pilote. 'D:\Internal\Win95' ("D:\Interne\Win95") pour une carte PCI interne et 'D:\PCMCIA\Win95' pour l'adaptateur RNIS PCMCIA. Puis cliquez sur 'OK' ("Accepter").

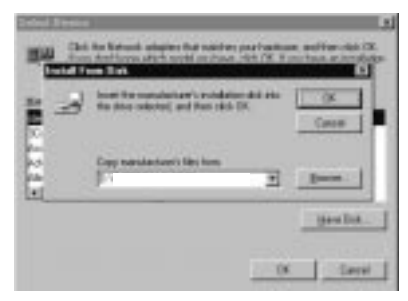

19. L'écran suivant apparaît. Cliquez sur 'OK' ("Accepter").

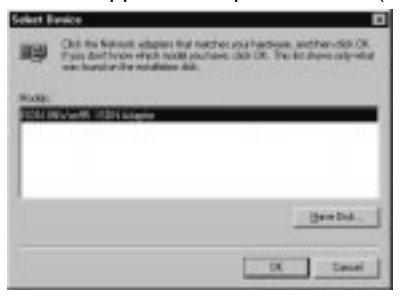

20. Choisissez Euro-ISDN et cliquez sur 'Next' ("Suivant").

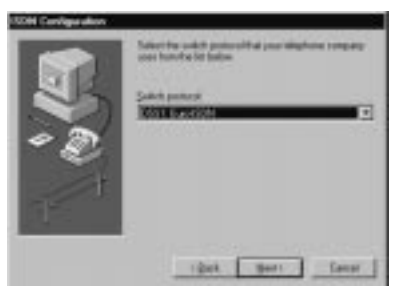

21. Ne mettez aucun numéro et cliquez sur 'Next' ("Suivant").

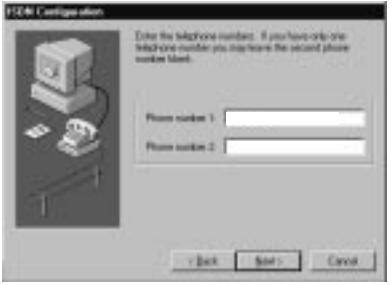

### **FRANÇAIS Configuration de MSN et de l'appelant**

22. Allez dans 'Control Panel' ("Panneau de Configuration") – 'System' ("Système") – 'Device Manager' ("Gestionnaire de périphérique") – et choisissez 'ISDN IINWan95-ISDN Adapter' ("RNIS IINWan95-Adaptateur RNIS"). Puis cliquez sur 'Properties' ("Propriétés").

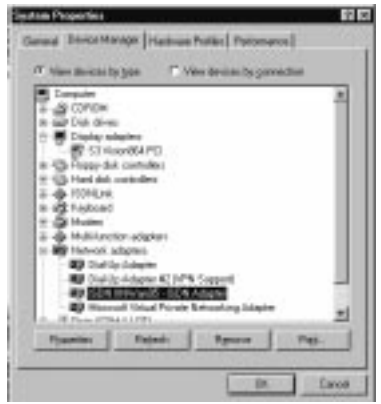

23. Choisissez 'Setting' ("Installation") et remplissez votre Numéro MSN et l'appelant (reportez-vous au chapitre 5) si vous le souhaitez. Les numéros doivent toujours comporter 9 chiffres, avec l'indicatif régional (sans le zéro). Puis cliquez sur 'OK' ("Accepter"). Pour activer cette installation, vous devrez d'abord redémarrer votre ordinateur.

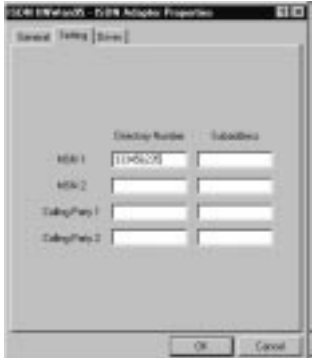
## **FRANÇAIS VÉRIFICATION DE L'INSTALLATION ET PROBLÈMES**

24. Vous pouvez vérifier si le matériel est correctement installé dans le 'Device manager' ("Gestionnaire de Périphérique").

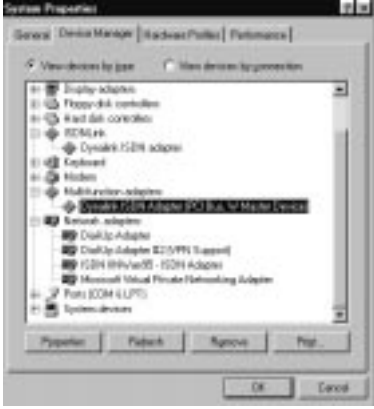

25. Si des problèmes sont détectés, vous pouvez utiliser le Journal 32 et le test de ligne pour vérifier le matériel, en allant dans 'Start' ("Démarrer") – 'Run' ("Exécuter") et en tapant 'log32' ("journal32") et / ou 'linetest' ("test de ligne"). **Journal 32** : est un programme permettant d'analyser les problèmes lors de la numérotation. Assurez-vous que toutes les options sont cochées. Si vous rencontrez des problèmes, vous pouvez envoyer le fichier journal par e-mail à notre service technique.

**Test ligne** : vous pouvez tester ici votre ligne RNIS. Entrez votre numéro de téléphone RNIS principal sans l'indicatif régional.

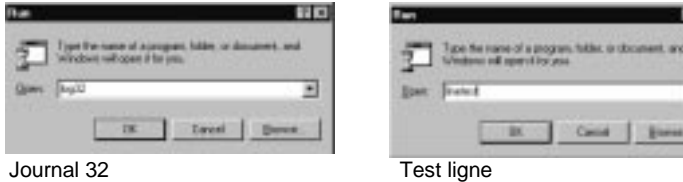

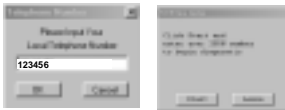

 $T[8]$ 

# **FRANÇAIS 4.2 Installation sous Windows 98**

1. Allumez l'ordinateur et démarrez Windows 98. Une fois que Windows 98 a démarré, la boîte de dialogue 'New Hardware Found' ("Nouveau Matériel Détecté") apparaît, comme indiqué sur les captures d'écran suivantes. Cliquez sur 'Next' ("Suivant").

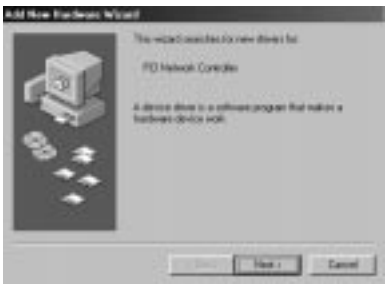

2. Sélectionnez 'Search for the best driver (Recommended)' ("Rechercher le meilleur pilote (Recommandé)") et cliquez sur 'OK' ("Accepter").

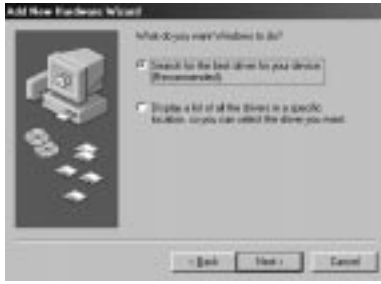

3. Choisissez le bon chemin sur le CD-ROM pilote en cliquant sur 'Browse' ("Examiner"). Pour l'adaptateur RNIS PCI vous devrez choisir 'D:\Internal\Win98' ("D:\Interne\Win98"). Pour l'adaptateur RNIS PCMCIA, vous devrez choisir l'application 'D:\PCMCIA\Win98'. Cliquez sur 'OK' ("Accepter") si vous avez choisi le bon chemin.

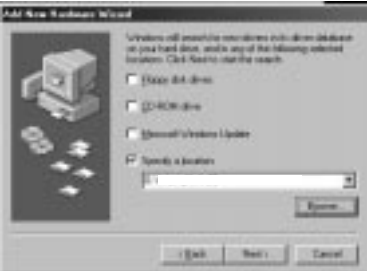

4. Le pilote sera détecté. Cliquez sur 'Finish' ("Terminer").

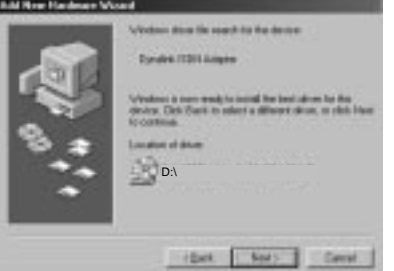

5. Choisissez Euro-ISDN et cliquez sur 'Next' ("Suivant").

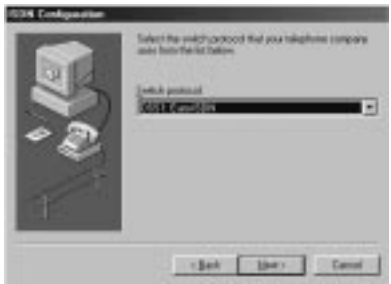

6. Ne mettez aucun numéro et cliquez sur 'Next' ("Suivant").

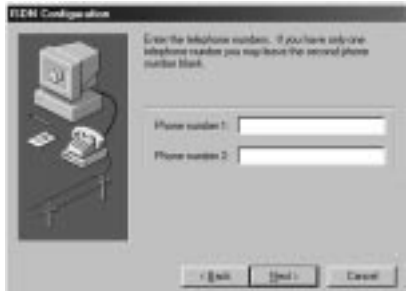

#### **Configuration de MSN et de l'appelant**

7. Allez dans 'Control Panel' ("Panneau de Configuration") – 'System' ("Système") – 'Device Manager' ("Gestionnaire de Périphérique") – et, dans 'Network adapters' ("Adaptateurs Réseau"), choisissez 'Dynalink ISDN Adapter' ("Adaptateur RNIS Dynalink"). Puis cliquez sur 'Properties' ("Propriétés").

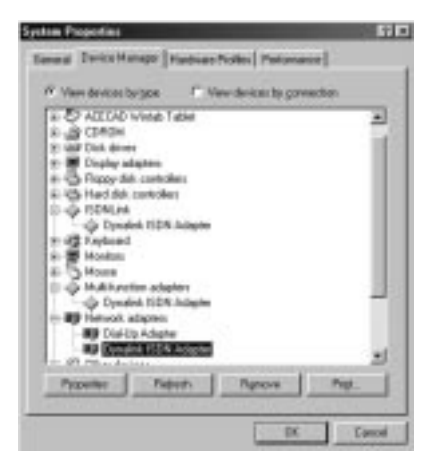

8. Sélectionnez 'Setting' ("Installation") et remplissez votre Numéro MSN et d'appelant (reportez-vous au chapitre 5) si vous le souhaitez. Les numéros doivent toujours comporter 9 chiffres, avec l'indicatif régional (sans le zéro). Puis cliquez sur 'OK' ("Accepter").

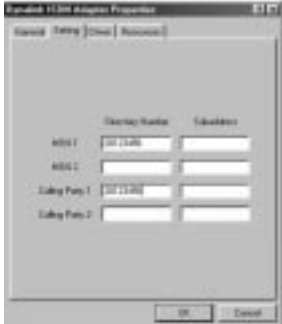

9. Si des problèmes sont détectés, vous pouvez utiliser le Journal 32 et le test de ligne pour vérifier le matériel, en allant dans 'Start' ("Démarrer") – 'Run' ("Exécuter") et en tapant 'log32' ("journal32") et / ou 'linetest' ("test de ligne"). **Journal 32** : est un programme permettant d'analyser les problèmes lors de la numérotation. Assurez-vous que toutes les options sont cochées. Si vous rencontrez des problèmes, vous pouvez envoyer le fichier journal par e-mail à notre service technique.

**Test ligne** : vous pouvez tester ici votre ligne RNIS. Entrez votre numéro de téléphone RNIS principal sans l'indicatif régional.

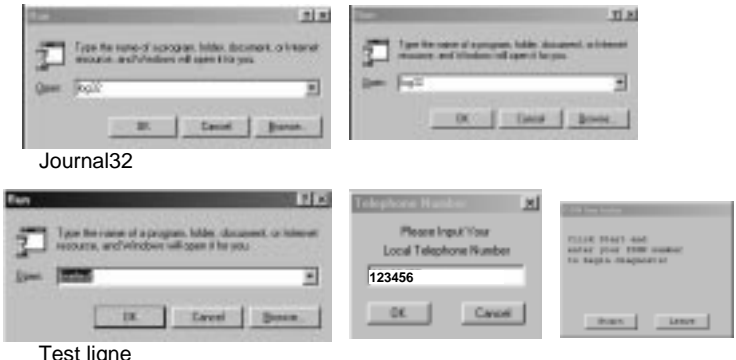

10. Pour enlever les pilotes de votre PC, vous pouvez utiliser le balayage. Allez dans 'Start' ("Démarrer") –'Run' ("Exécuter") et entrez le chemin : 'D:\Internal\Win98' ("D:\Interne\Win98") pour l'adaptateur RNIS PCI ou D:\PCMCIA\Win98' pour l'adaptateur RNIS PCMCIA. Puis cliquez sur 'OK' ("Accepter").

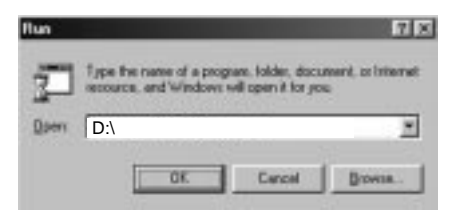

11. Veillez à ce que le moniteur ISDN (dans le coin inférieur droit de l'écran) soit fermé. Puis cliquez sur 'Clean' ("Nettoyer"), les pilotes seront alors enlevés.

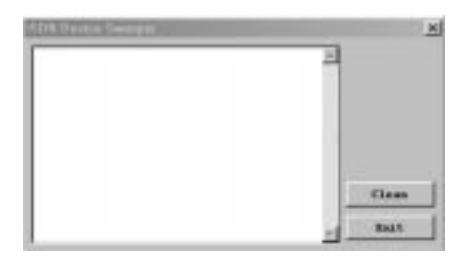

# **FRANÇAIS 4.3 Installation sous Windows 2000**

1. Allumez l'ordinateur et démarrez Windows 2000. Une fois que Windows 2000 a démarré, la boîte de dialogue 'New Hardware Found' ("Nouveau Matériel Détecté") apparaît, comme indiqué sur les captures d'écran suivantes. Cliquez sur 'Next' ("Suivant").

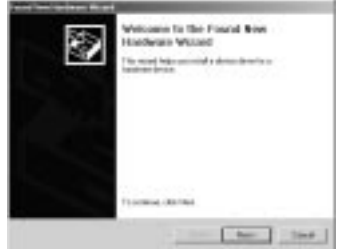

2. Choisissez 'Search for a suitable driver' ("Rechercher le pilote approprié") et cliquez sur 'Next' ("Suivant").

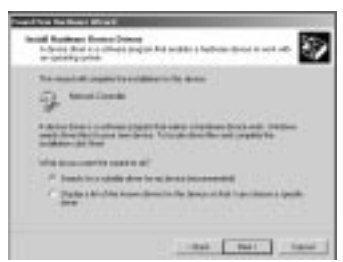

3. Choisissez 'Specify a location' ("Préciser un emplacement") et cliquez sur 'Next' ("Suivant").

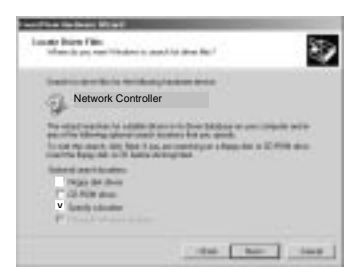

4. Choisissez le bon chemin sur le CD-ROM du pilote en cliquant sur 'Browse' ("Examiner"). Pour l'adaptateur RNIS PCI vous devrez choisir **'D:\Internal\Win2000' ("D:\Interne\Win2000").** Pour l'adaptateur RNIS PCMCIA vous devrez choisir le chemin **'D:\PCMCIA\Win2000'**. Cliquez sur 'OK' ("Accepter") si vous avez choisi le bon chemin.

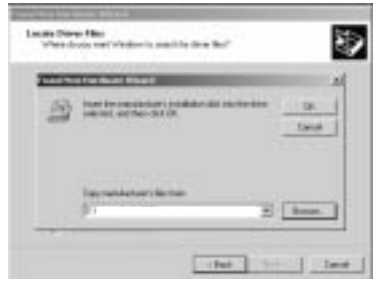

5. Le pilote sera détecté. Cliquez sur 'Next' ("Suivant").

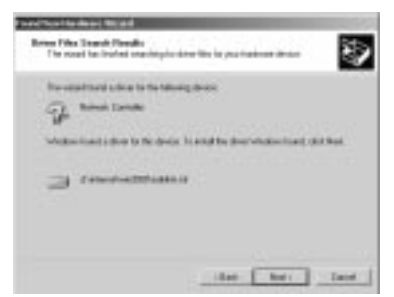

6. Cliquez sur 'Yes' ("Oui") et sur 'Finish' ("Terminer"). Le pilote RNIS est maintenant installé. Vous pouvez maintenant réinitialiser le PC.

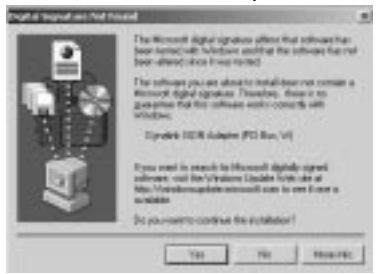

7. Si des problèmes sont détectés, vous pouvez utiliser le Journal et le test de ligne pour vérifier le matériel, en allant dans 'Start' ("Démarrer") – 'Run' ("Exécuter") et en tapant 'log' ("journal") et / ou 'linetest' ("test de ligne"). **Journal** : est un programme permettant d'analyser les problèmes lors de la numérotation. Assurez-vous que toutes les options sont cochées. Si vous rencontrez des problèmes, vous pouvez envoyer le fichier journal par e-mail à notre service service dechnique. **Test de ligne** : vous pouvez tester ici votre ligne RNIS. Entrez votre numéro de téléphone RNIS principal sans l'indicatif régional. Cliquez sur le bouton RNIS dans la barre des tâches avec le bouton droit de la souris et choisissez journal ou test ligne.

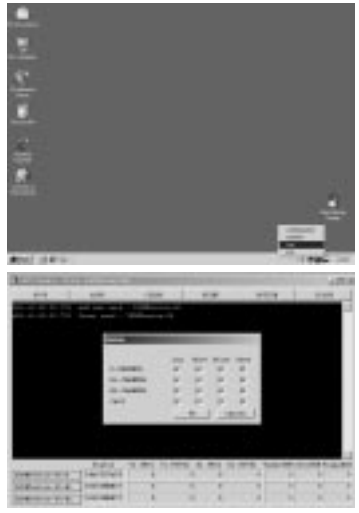

Journal : Allez dans 'Option' et sélectionnez toutes les options.

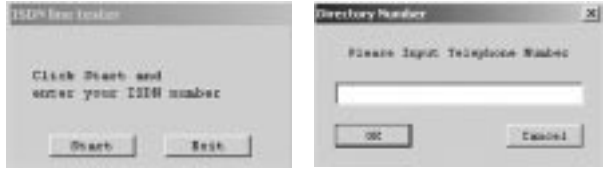

Test de ligne

#### **Comment sélectionner un Protocole RNIS ?**

8. Configuration RNIS. Cliquez avec le bouton droit de la souris sur le moniteur RNIS (dans le coin inférieur droit de l'écran) et sélectionnez 'Configuration'. Dans la Configuration RNIS, vous devrez sélectionnez la ligne 01 ou la ligne 02 'ISDN Device' ("Périphérique RNIS"). Cela dépend de celle que vous allez utiliser pour numéroter. Puis cliquez sur 'Properties' ("Propriétés").

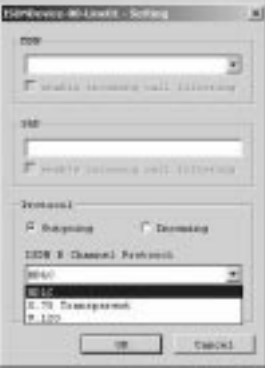

9. Une fois dans 'ISDN B Channel Protocol' ("Protocole Canal B RNIS"), vous pouvez sélectionner le protocole RNIS en cliquant sur le triangle. (HDLC/X.75/V.120).

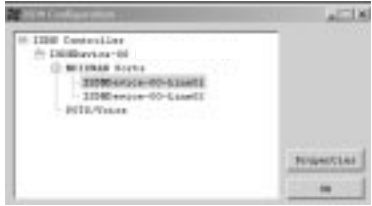

#### **Groupement de canal pour une connexion à 128 Kbps.**

10. Cliquez avec le bouton droit de la souris sur le moniteur RNIS (dans le coin inférieur droit de l'écran) et sélectionnez 'Configuration'. Sur l'écran 'ISDN Configuration' ("Configuration RNIS") vous devrez sélectionner 'ISDN Device line 01' ("Ligne Périphérique RNIS 01") et cliquer sur 'Properties' ("Propriétés").

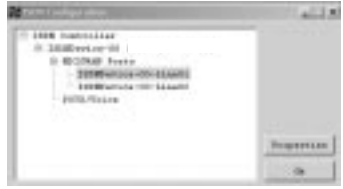

11. Cochez 'Enable Multilink PPP' ("Activer Multilink PPP") sur cet écran et cliquez sur 'Advance' ("Avancée").

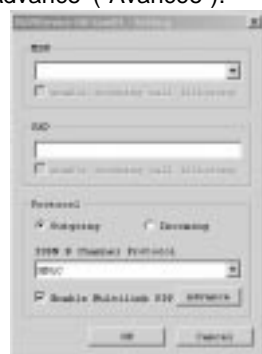

12. Cliquez sur 'Add' ("Ajouter") et sélectionnez 'ISDNDevice-00-2' ("PériphériqueRNIS-00-2"). Puis cliquez sur 'OK' ("Accepter"). À partir de maintenant vous serez connecté à 128 Kbps lorsque vous numéroterez.

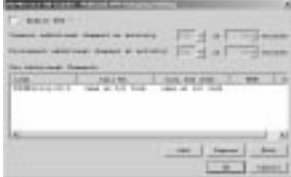

#### **Assignez un de vos numéros de téléphone à la carte RNIS.**

13. Cliquez avec le bouton droit de la souris sur le moniteur RNIS (coin inférieur droit de l'écran) et sélectionnez 'Configuration'. Sur l'écran Configuration RNIS, vous devrez sélectionner 'ISDN Device – 00' ("Périphérique RNIS – 00") et cliquer sur 'Properties' ("Propriétés").

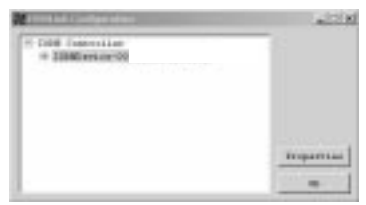

14. Cliquez sur 'MSN list' ("Liste MSN") en bas de cet écran (reportez-vous au chapitre 5).

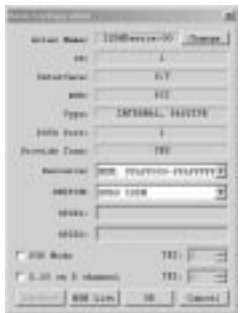

15. Vous pouvez ici taper un de vos propres numéros de téléphone que vous souhaitez utiliser avec la carte RNIS. Puis appuyez deux fois sur 'OK' ("Accepter") afin de revenir sur l'écran de configuration RNIS.

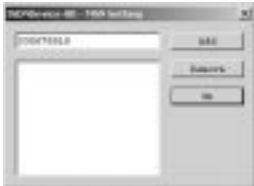

16. Vous devrez ici sélectionner une des lignes de périphériques RNIS 01 ou 02 que vous allez utiliser pour la numérotation. Puis cliquez sur 'Properties' ("Propriétés").

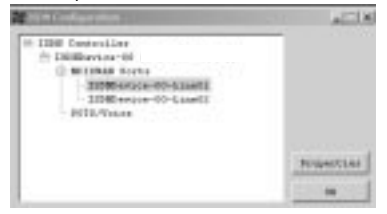

17. Sur cet écran, vous pouvez sélectionner le numéro de téléphone que vous souhaitez utiliser sous 'MSN'. Appuyez sur 'OK' ("Accepter") pour activer l'installation.

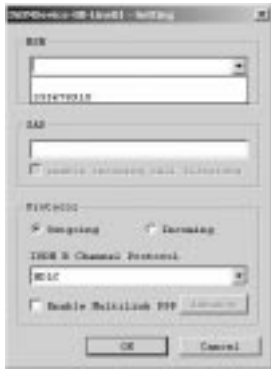

**Uniquement pour IS128AH+ : assigner un numéro de téléphone au port analogue**

18. Reportez-vous au point 13.

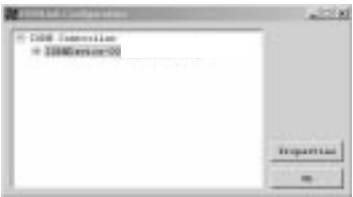

19. Reportez-vous au point 14.

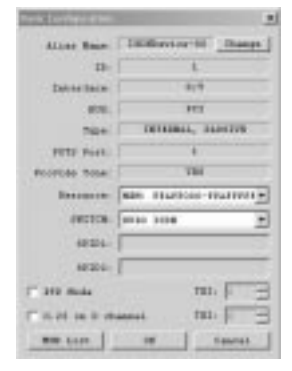

20. Cliquez sur 'Add' ("Ajouter") et tapez ici le numéro de téléphone que vous souhaitez utiliser pour le port analogue (sans le zéro). Puis appuyez deux fois sur 'OK' ("Accepter") pour revenir sur l'écran 'ISDN Configuration' ("Configuration RNIS").

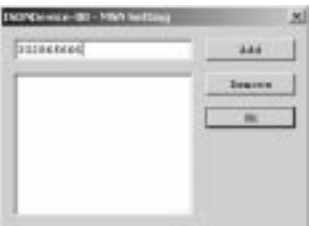

21. Sélectionnez le port 1 sous 'Pots/voice' ("Pots / Vocal") et cliquez sur 'Properties' ("Propriétés").

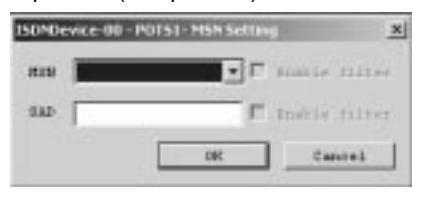

22. Vous devez maintenant sélectionner le numéro de téléphone pour le port analogue dans MSN. (Reportez-vous au chapitre 5). Puis appuyez sur 'OK' ("Accepter") pour activer l'installation.

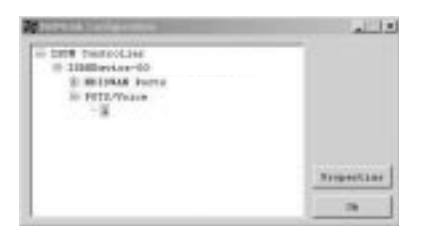

# **4.4 Installation sous Windows NT 4.0**

Avant d'installer l'adaptateur RNIS sous Windows NT 4.0 vous devrez vous assurer que le Service d'Accès à Distance est installé. Pour ce faire, vous devrez aller dans 'Control Panel' ("Panneau de Configuration") puis choisir 'Network' ("Réseau"), 'Services' et cliquer sur 'Add' ("Ajouter"). Sélectionnez ensuite 'Remote Access Services' ("Services d'Accès à Distance"). Après cela, vous devrez installer un modem tel qu'un 'standard modem' ("modem standard") sur COM2.

1. Allez dans votre Panneau de Configuration et cliquez 'Network' ("Réseau"). Choisissez 'Adapters' ("Adaptateurs") et cliquez sur 'Add' ("Ajouter").

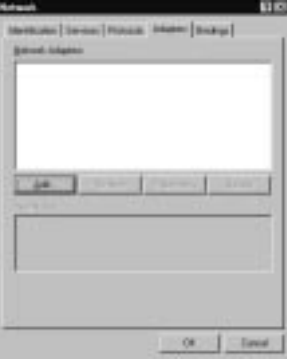

2. Cliquez sur 'Have disk' ("Insérer disque").

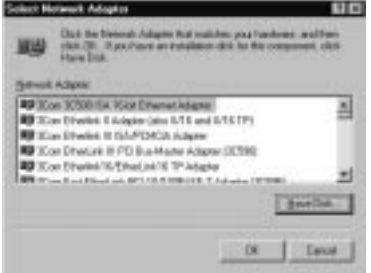

3. Entrez le chemin correct : pour la version carte PC, tapez 'D:\PCMCIA\WinNT' ou pour la version PCI 'D:\Internal\WinNT' ("D:\Interne\WinNT").

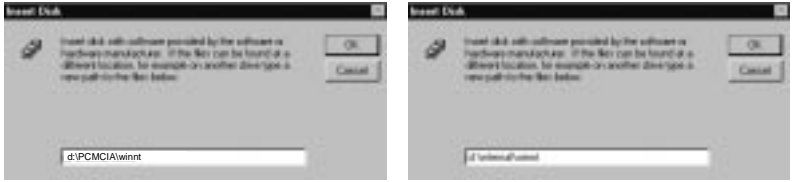

Carte PCMCIA Carte PCI interne

4. Choisissez l'adaptateur RNIS : 'ISDN 128k PH adapter' ("Adaptateur PH 128k RNIS") pour la carte PCI ou 'ISDN128k PC adapter' ("Adaptateur PC 128k RNIS") pour la carte PCMCIA. Puis cliquez sur 'OK' ("Accepter").

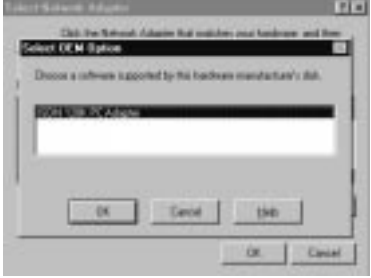

5. Choisissez 'PCI' ou 'PCMCIA' et cliquez sur 'OK' ("Accepter").

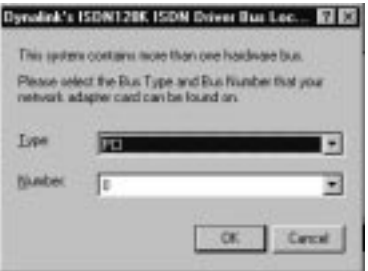

6. Assurez-vous que le type de commutateur est 'Euro ISDN' et cliquez sur 'OK' ("Accepter").

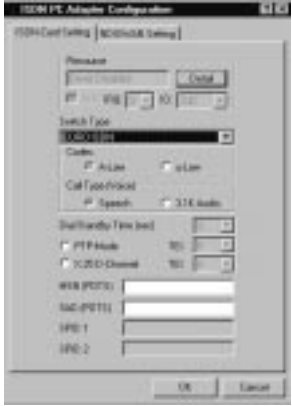

7. Vous entrerez maintenant dans RAS. Cliquez sur 'Add' ("Ajouter") pour ajouter le RNIS 1 et 2 et cliquez sur 'Configure' ("Configurer").

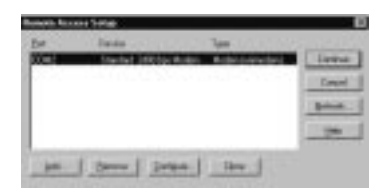

8. L'adaptateur RNIS est maintenant installé. Cliquez sur 'Close' ("Fermer").

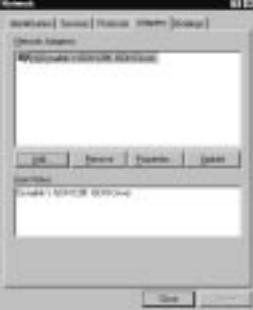

#### **Assigner un numéro de téléphone à l'adaptateur RNIS**

9. Choisissez 'Setting' ("Installation") et remplissez votre Numéro MSN et d'appelant si vous le souhaitez. Les numéros doivent toujours comporter 9 chiffres, avec l'indicatif régional (sans le zéro). Puis cliquez sur 'OK' ("Accepter").

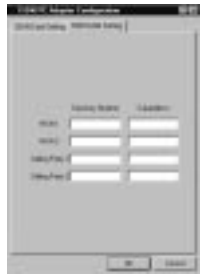

Vous pouvez maintenant utiliser l'adaptateur, par exemple pour Internet avec le réseau commuté.

# **FRANÇAIS 4.5 Installation sous Windows ME**

Veuillez retourner au chapitre 4.2 Installation sous Windows 98 pour procéder à l'installation sous Windows ME. Suivez toutes les instructions données dans ce chapitre.

Si vous avez des problèmes, vous pouvez toujours télécharger les derniers pilotes ME de notre site Internet.

## **5. Explication des termes**

#### **MSN**

Pour sélectionner un de vos numéros de téléphone à utiliser avec votre adaptateur RNIS.

#### **Appelant**

Lorsque vous sélectionnez 'Caller party' ("Appelant"), vous séparez sur votre facture téléphonique les numéros que vous avez utilisés avec votre adaptateur RNIS.

#### **BOD**

L'option 'Enable BOD' ("Activer BOD") signifie 'Bandwith on demand' ("Largeur de Bande sur Demande"). Lorsque vous activez cette option, cela raccrochera une ligne RNIS lorsqu'un appel arrive afin que vous puissiez répondre à la ligne entrante. Ensuite, lorsque vous raccrocherez, la carte RNIS utilisera à nouveau la deuxième ligne.